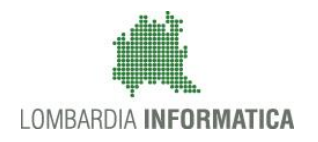

Regione

SiAge Sistema Agevolazioni

Cl

Il servizio per presentare online le domande di contributo o di finanziamento per i bandi promossi dalla Regione Lombardia

# Finanziamenti on line

Manuale per la compilazione della Domanda di Adesione

-

# "**BANDO DEDICATO AGLI ENTI LOCALI PER LO SVILUPPO E IL CONSOLIDAMENTO DI AZIONI DI CONTRASTO AL GIOCO D'AZZARDO PATOLOGICO - L.R.8/2013 - Linea 2-3**"

Rev. 00 – Manuale SiAge – "BANDO DEDICATO AGLI ENTI LOCALI PER LO SVILUPPO E IL CONSOLIDAMENTO DI AZIONI DI CONTRASTO AL GIOCO D'AZZARDO PATOLOGICO - L.R.8/2013 - linea 2-3" – Adesione

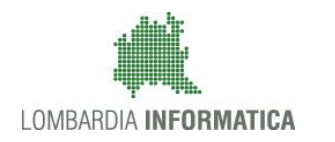

### Indice

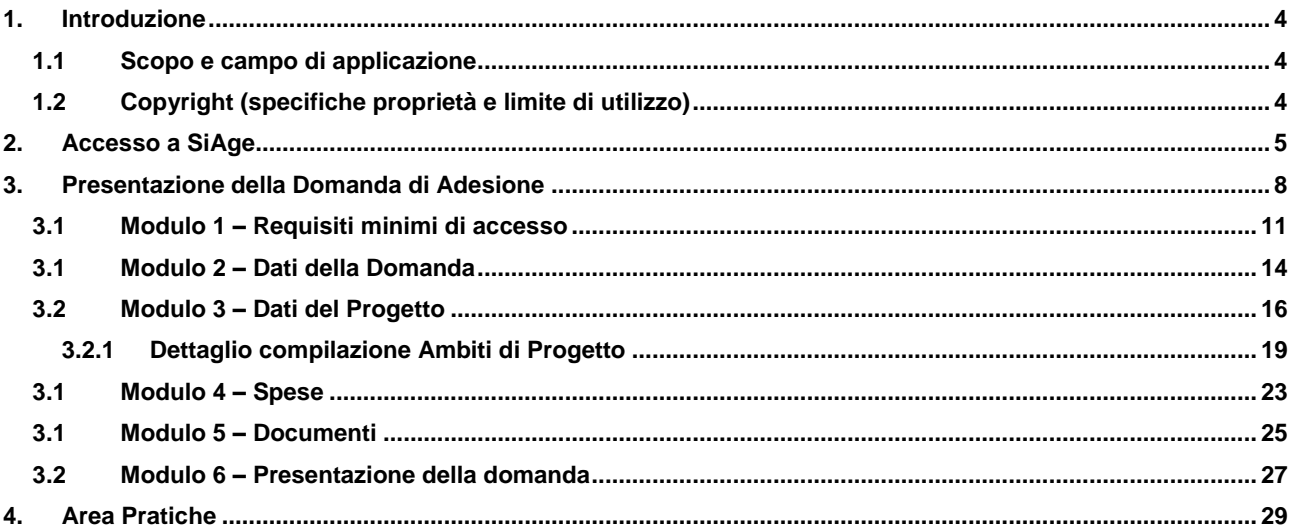

## **Indice delle Figure**

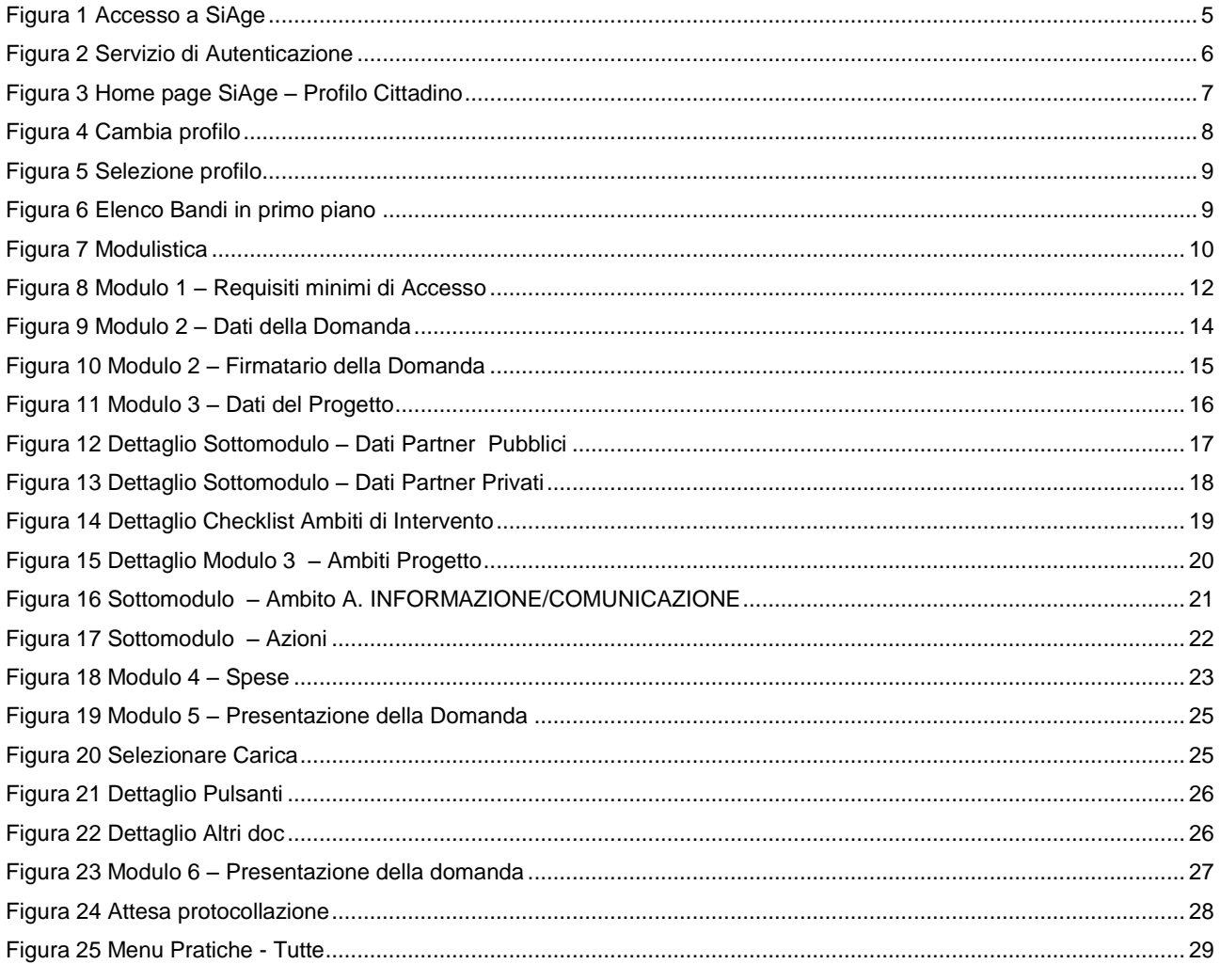

Rev. 00 – Manuale SiAge – "BANDO DEDICATO AGLI ENTI LOCALI PER LO SVILUPPO E IL CONSOLIDAMENTO DI AZIONI DI<br>CONTRASTO AL GIOCO D'AZZARDO PATOLOGICO - L.R.8/2013 - linea 2-3" – Adesione

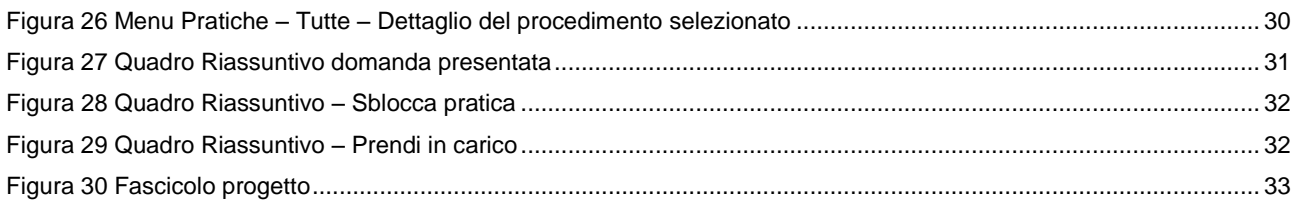

# <span id="page-3-0"></span>**1. Introduzione**

Il Sistema SiAge, "*Sistema Agevolazioni*", è un servizio web, messo a disposizione da Regione Lombardia che permette a cittadini, imprese ed enti pubblici e privati di presentare on-line richieste di contributo e di finanziamento a valere sui fondi promossi dalla Regione Lombardia e dalla Comunità Europea.

## <span id="page-3-1"></span>1.1 **Scopo e campo di applicazione**

Scopo di questo documento è descrivere le modalità operative per la compilazione dei seguenti moduli del

"**Bando dedicato agli enti locali per lo sviluppo e il consolidamento di azioni di contrasto al gioco d'azzardo - L.R. 8/2013 - Linea 2-3**":

- Accesso a SiAge
- Compilazione Domanda di Adesione
- Area Pratiche

# <span id="page-3-2"></span>1.2 **Copyright (specifiche proprietà e limite di utilizzo)**

Il materiale è di proprietà di Lombardia Informatica S.p.A. Può essere utilizzato solo a scopi didattici nell'ambito del Progetto "SiAge". In ogni caso la presente documentazione non può essere in alcun modo copiata e/o modificata previa esplicita autorizzazione da parte dell'Area Formazione Territorio.

# <span id="page-4-0"></span>**2. Accesso a SiAge**

Tutti i cittadini che intendono avvalersi dei servizi offerti da SiAge devono effettuare l'accesso al sistema previa registrazione e autenticazione.

Si ricorda che è disponibile il manuale relativo alle operazioni di registrazione e autenticazione a SiAge di supporto agli utenti.

Per accedere a SiAge è necessario digitare l'indirizzo web: **<https://www.siage.regione.lombardia.it/>**

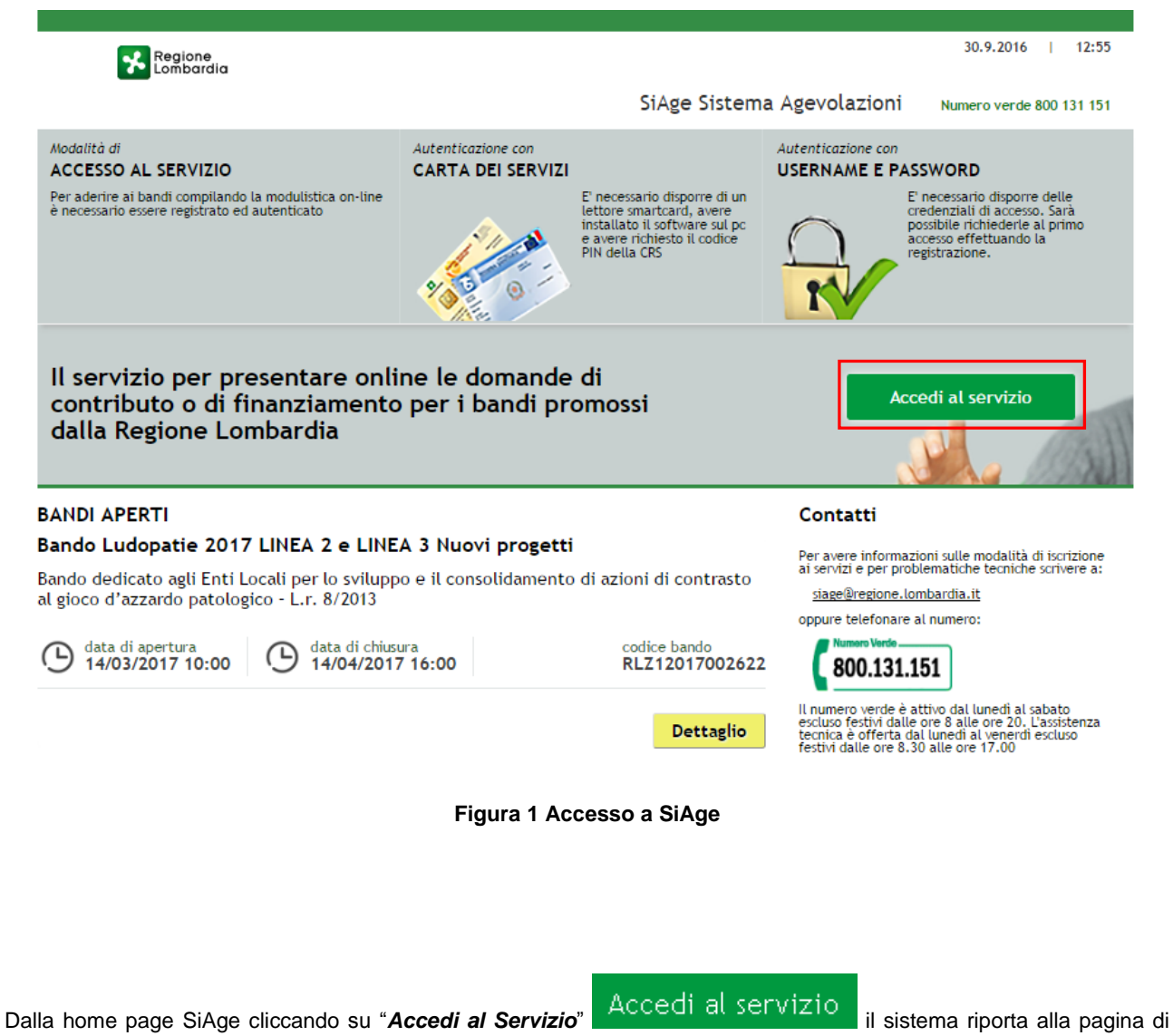

<span id="page-4-1"></span>autenticazione da cui è possibile registrarsi e accedere a SiAge.

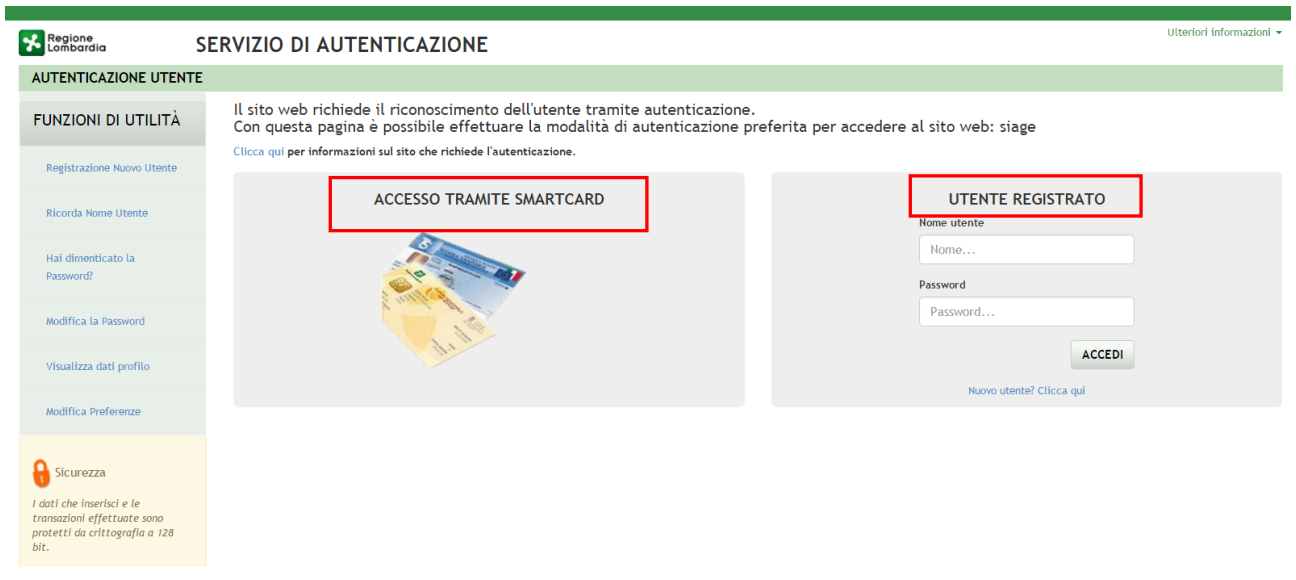

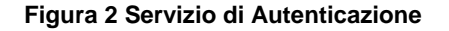

<span id="page-5-0"></span>Da questa pagina è possibile accedere ai servizi offerti da SiAge scegliendo la modalità di autenticazione preferita tra:

- **Accesso tramite Smart-Card**, utilizzando la tessera CRS/CNS per autenticarsi e cliccando su "**ACCESSO TRAMITE SMART CARD" ACCESSO TRAMITE SMARTCARD:**
- Utente registrato, inserendo Nome Utente e Password e cliccando su "ACCEDI" .

#### **ATTENZIONE**

Per poter accedere al servizio è necessario essere registrati e validati a sistema.

È disponibile il manuale relativo alle operazioni di registrazione e autenticazione a SiAge di supporto agli utenti.

L'accesso tramite smartcard richiede il lettore di smart card, la tessera sanitaria CRS o CNS abilitata con pin e il sistema di gestione "*CrsManager*", disponibile sul sito: <http://www.crs.regione.lombardia.it/> .

Una volta autenticati il sistema apre l'Home page personale di SiAge.

#### **ATTENZIONE**

Il sistema si apre con il Profilo "*Cittadino*" attivo nel caso di primo accesso a sistema, altrimenti si apre con l'ultimo profilo utilizzato attivo.

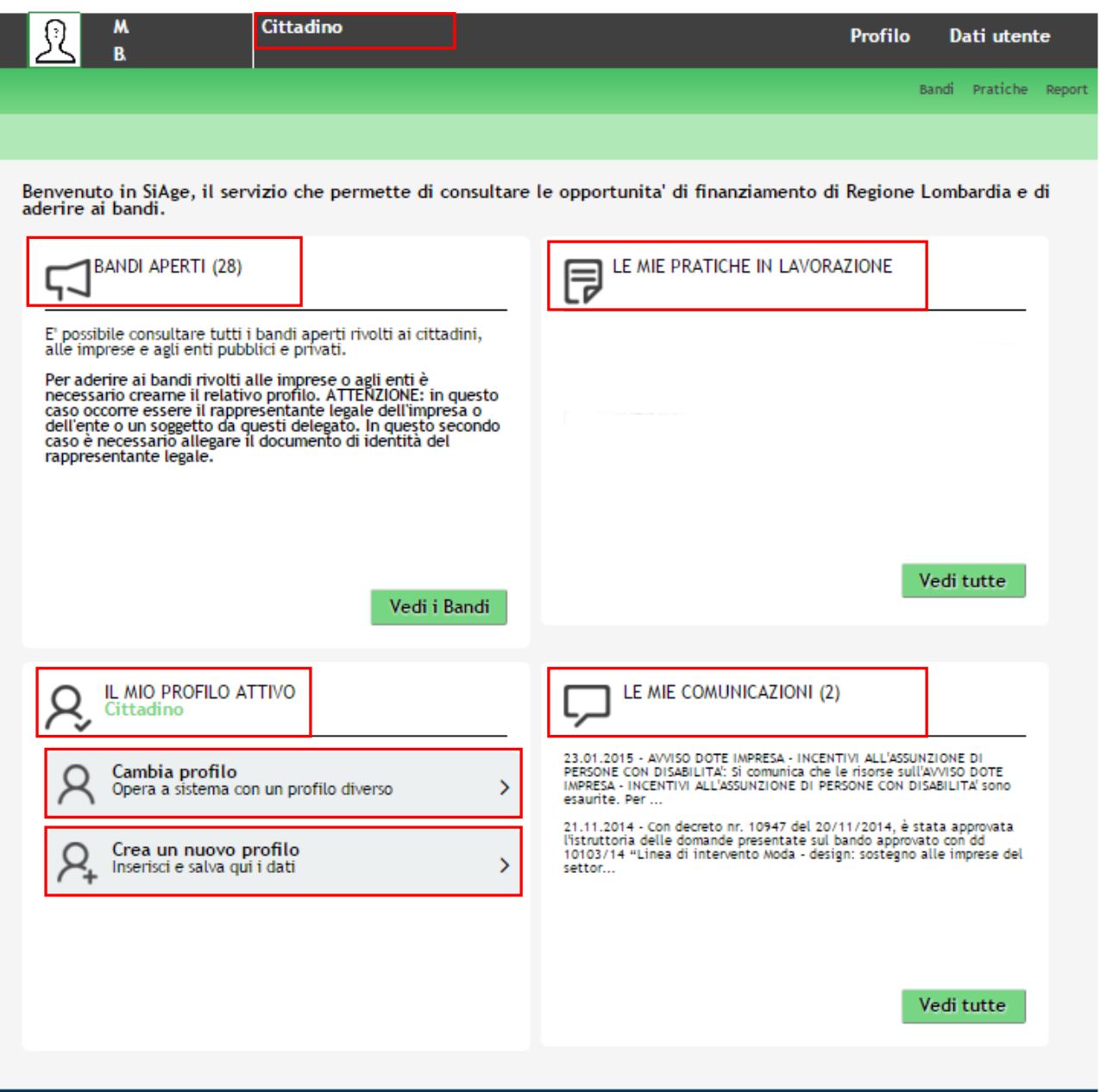

**Figura 3 Home page SiAge – Profilo Cittadino**

<span id="page-6-0"></span>Nella home page è possibile:

- Visualizzare i bandi disponibili per il profilo attivato;
- Cambiare il Profilo con cui operare;
- Creare un nuovo Profilo;
- Accedere all'elenco delle pratiche in lavorazione;
- Visualizzare le comunicazioni di SiAge.

Si ricorda che sono disponibili il manuale e il tutorial relativi alle operazioni profilazione a SiAge di supporto agli utenti sul sito[: http://www.agevolazioni.regione.lombardia.it](http://www.agevolazioni.regione.lombardia.it/)

# <span id="page-7-0"></span>**3. Presentazione della Domanda di Adesione**

Per procedere alla compilazione del modulo "**Domanda di Adesione**" dopo essersi profilati occorre seguire i seguenti passi:

Dalla home page personale cliccare su "**CAMBIA PROFILO**" per accedere all'elenco dei propri profili;

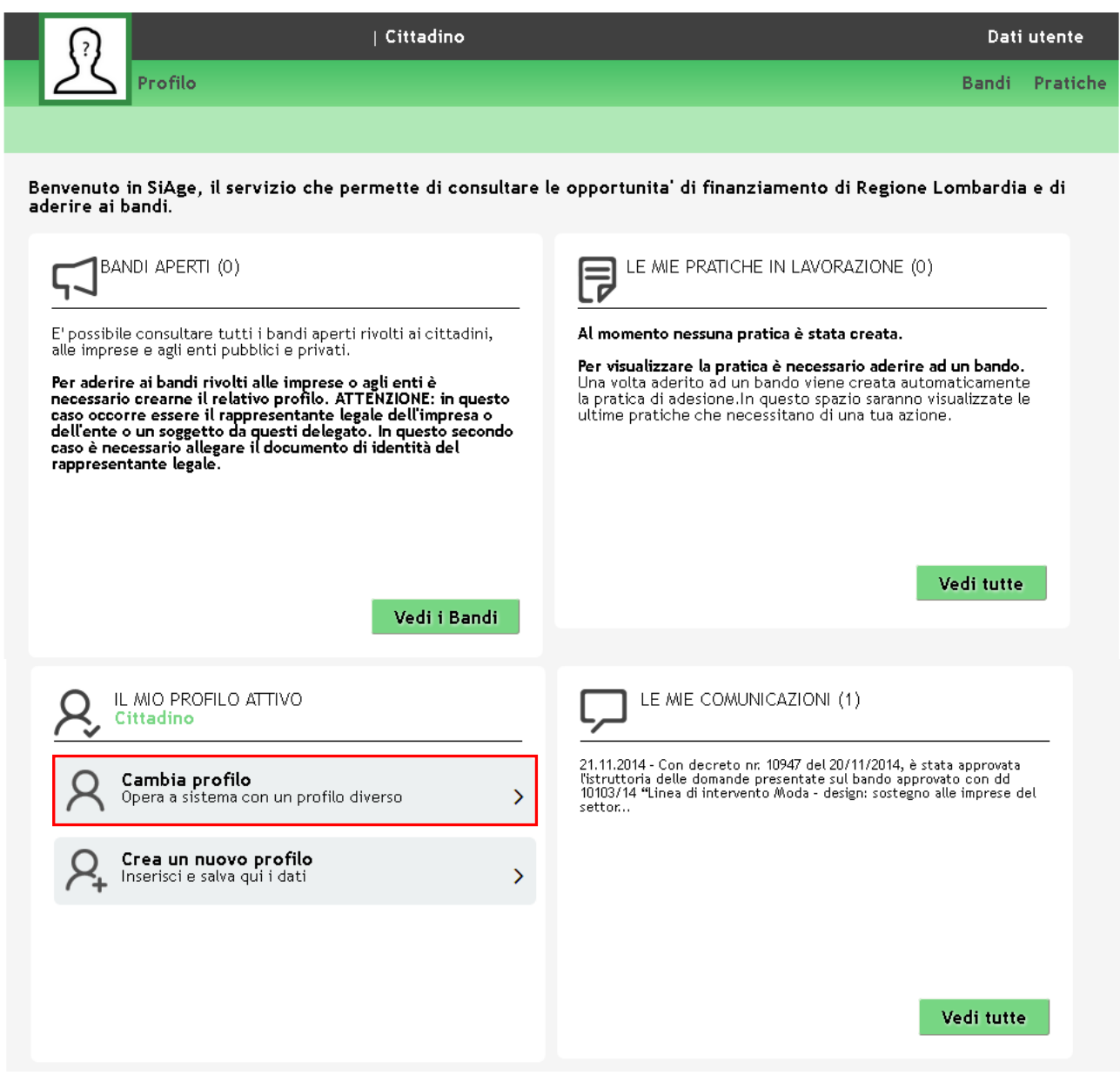

**Figura 4 Cambia profilo**

<span id="page-7-1"></span>Cliccare su "**Cambia Profilo**" per selezionare il profilo per conto della quale di intende presentare la domanda di finanziamento.

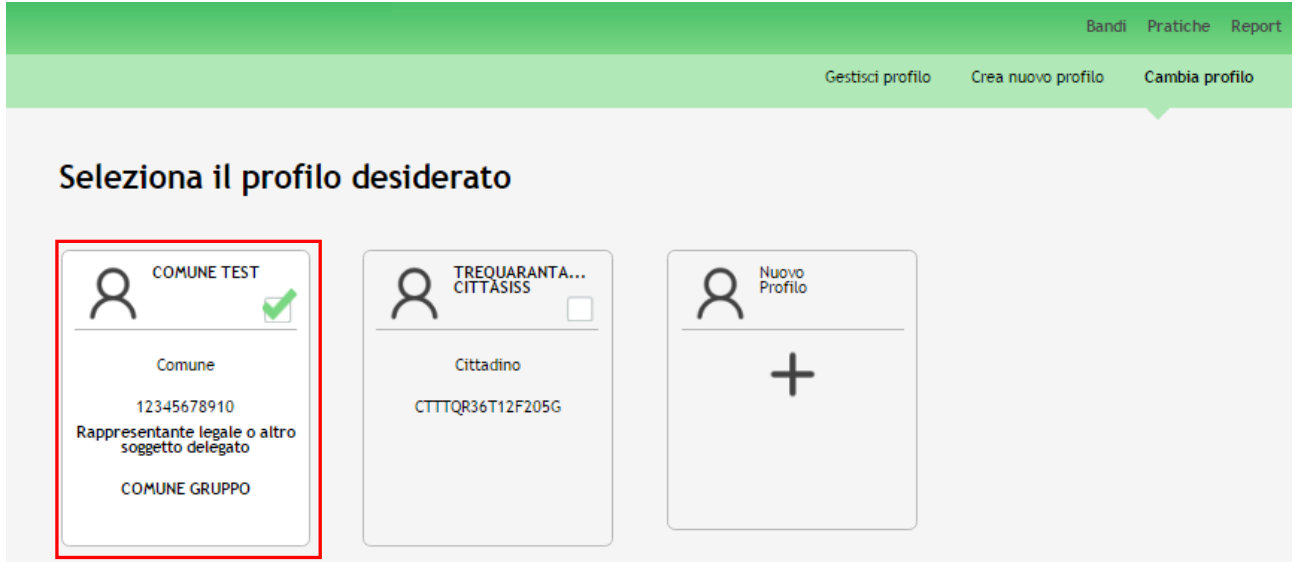

#### **Figura 5 Selezione profilo**

<span id="page-8-0"></span>Accedere all'area Bandi in cui è possibile visualizzare l'elenco dei bandi a cui il profilo selezionato può partecipare.

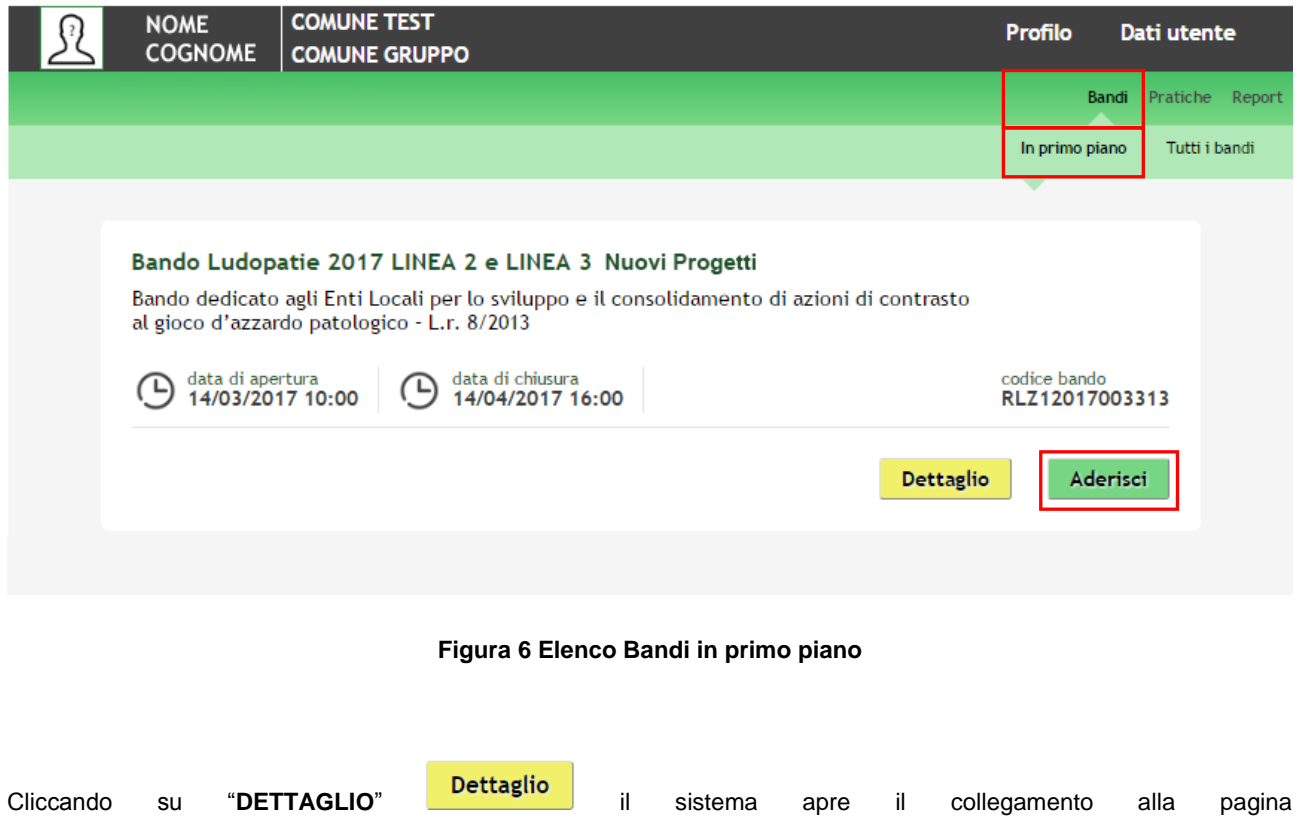

<span id="page-8-1"></span>[www.agevolazioni.regione.lombardia.it](http://www.agevolazioni.regione.lombardia.it/), da cui è possibile visualizzare le informazioni principali sul bando e accedere alla eventuale manualistica presente.

Cliccando su "**ADERISCI**" il sistema genera la domanda di adesione suddivisa in **6 moduli**.

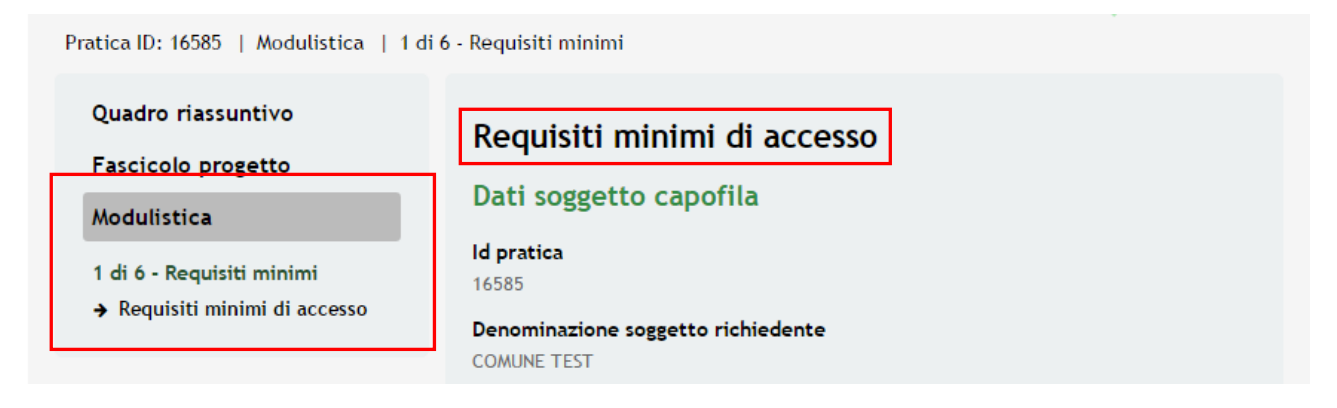

#### **Figura 7 Modulistica**

#### <span id="page-9-0"></span>**ATTENZIONE**

La data di apertura del bando in oggetto è fissata per il giorno **14/03/2017** alle ore **10.00**. La procedura sarà accessibile fino al **14/04/2017** alle ore **16.00.**

#### **SI RICORDA CHE:**

#### **LA LINEA 2** :

- prevede la presentazione della domanda da parte del **Capofila** per **Progetti che non hanno sviluppato azioni di contrasto utilizzando le risorse del bando 2015** e che non abbiano tra i loro attuali partner pubblici i soggetti che abbiano usufruito del contributo.
- Sarà possibile presentare progetti in forma singola o in partenariato con altri soggetti pubblici o privati
- In caso di ammissibilità e finanziamento del proprio progetto, potranno ricevere un **Contributo** non inferiore a  **5.000,00 Euro** e non superiore a **30.000,00 Euro**.

#### **LA LINEA 3**

- prevede la presentazione della domanda per **Progetti Nuovi** che siano sviluppati da soggetti che abbiano ottenuto finanziamenti nel precedente bando o che abbiano tra i loro attuali partner pubblici soggetti di cui all'Allegato A, che hanno usufruito del contributo.
- I **soggetti capofila** che accedono alla Linea 3 potranno presentare un nuovo progetto che preveda **interventi diversi da quelli già realizzati** o **ambiti diversi** da quelli precedentemente scelti. In fase di istruttoria verrà verificata l'unicità del progetto rispetto a quello della precedente edizione, pena l'esclusione del progetto stesso.
- In caso di ammissibilità e finanziamento del proprio progetto, potranno ricevere un **Contributo** non inferiore a **5.000,00 Euro** e non superiore a **30.000,00 Euro**.

Sono ammissibili alla presentazione dei progetti i soggetti di seguito dettagliati:

- **i Comuni,**
- **le Unioni di Comuni e**
- **le Comunità Montane,** che agiranno in qualità di titolari e responsabili dei progetti che potranno sviluppare in forma singola o aggregata con altri partner.

## <span id="page-10-0"></span>3.1 **Modulo 1 – Requisiti minimi di accesso**

#### Quadro riassuntivo

#### Fascicolo progetto

#### Modulistica

- 1 di 6 Requisiti minimi
- → Requisiti minimi di accesso

#### Requisiti minimi di accesso

#### Dati soggetto capofila

#### **Id pratica**

16585

#### Denominazione soggetto richiedente **COMUNE TEST**

 $_{\rm v}$ 

#### **Codice Fiscale**

66991411779

#### Forma giuridica \*

- seleziona -

E-mail per comunicazioni \*

#### PEC

Telefono<sup>\*</sup>

#### Si intende presentare un progetto in forma  $\circ$  Singola Associata

#### Linea di finanziamento

Linea<sub>2</sub>

#### Titolo progetto<sup>\*</sup>

## Fascia di popolazione soggetto<br>richiedente \*

- fino a 10,000 abitanti
- □ da 10.001 a 100.000 abitanti
- da 100.001 a 1.000.000 abitanti
- le oltre 1.000.000 di abitanti

#### **Dichiarazioni**

Il soggetto richiedente dichiara ai Il soggetto richienente dichiara al<br>28/12/2000 n. 445 e consapevole<br>delle sanzioni penali conseguenti a<br>dichiarazioni penali conseguenti a<br>e/o uso di atti di cui all'art. 76 del<br>citato DPR 445/2000:

che per lo stesso progetto non è stata presentata altra domanda di<br>finanziamento \*

- $\circ$  Si
- $\bigcirc$  No

che tutti i dati e le informazioni inseriti nella domanda telematica di contributo corrispondono al vero

 $\circ$  Si

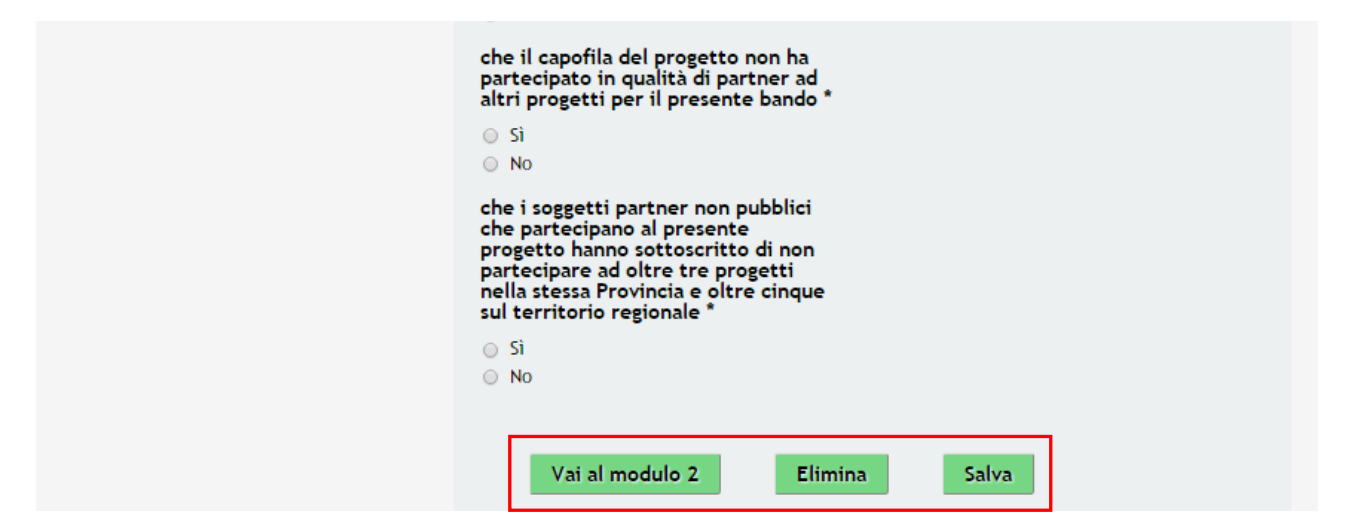

**Figura 8 Modulo 1 – Requisiti minimi di Accesso**

<span id="page-11-0"></span>In questo modulo è necessario fornire i **Dati del Soggetto Capofila** e completare la **Dichiarazioni** atte a verificare la conformità della presentazione della domanda al presente bando.

#### **SI RICORDA CHE:**

In funzione della **fascia di popolazione** il numero delle **pratiche presentabili** sono le seguenti**:**

- fino a **10.000 abitanti** numero max pratiche presentabili = **1**
- da **10.001 a 100.000** abitanti numero max pratiche presentabili = **2**
- da **100.001 a 1.000.000** abitanti numero max pratiche presentabili = **3**
- oltre **1.000.000** di abitanti numero max pratiche presentabili = **5**

#### **ATTENZIONE**

*I campi marcati dall'asterisco sono obbligatori*.

#### **ATTENZIONE:**

All'interno del modulo sono presenti i seguenti pulsanti:

- Elimina permette di eliminare in qualunque momento la pratica in lavorazione. In tal caso la pratica assume lo stato "*Eliminata*" ma continua ad essere visualizzabile in sola lettura nel menù **Pratiche – Tutte**;
- Salva<br>cliccando su questo pulsante è possibile salvare in qualunque momento i dati immessi nella pratica per poi riprenderne la compilazione in un momento successivo;
- Vai a modulo 2 per proseguire la compilazione della domanda e accedere al Modulo 2.

Al termine della compilazione, cliccare su Vai a modulo 2 per accedere al modulo successivo. Il sistema effettua controlli sulle informazioni inserite nei termini di presenza dei dati obbligatori, formato e coerenza coi requisiti di partecipazione al bando. Nel caso in cui siano rispettate tutte le predette condizioni la pratica viene salvata e passa al modulo successivo, in caso contrario verrà segnalato in rosso il relativo messaggio di errore. Sarà necessario correggere i dati errati per poter proseguire.

## <span id="page-13-0"></span>3.1 **Modulo 2 – Dati della Domanda**

Pratica ID: 16585 | Modulistica | 2 di 6 - Dati della domanda

Quadro riassuntivo Dati della domanda Fascicolo progetto Rappresentante Legale soggetto richiedente Modulistica **Codice fiscale** 1 di 6 - Requisiti minimi CTTTQR36T12F205G Requisiti minimi di accesso Cognome 2 di 6 - Dati della domanda COGNOME > Dati della domanda **Nome NOME** Firmatario della domanda Il firmatario della domanda coincide con il Rappresentante Legale del<br>soggetto capofila? \*  $\circ$  Si  $\circ$  No Responsabile del progetto Il responsabile del progetto coincide con © Legale rappresentante Altro soggetto Sede legale soggetto richiedente Provincia Milano Comune Milano CAP 20100 Indirizzo **VIA INDIRIZZO** Torna al modulo 1 Vai al modulo 3 Elimina

**Figura 9 Modulo 2 – Dati della Domanda**

Salva

<span id="page-13-1"></span>Prendere visioni dei dati del **Rappresentante Legale soggetto richiedente**, **Sede legale soggetto richiedente** e **Inserire** i dati relativi al soggetto che **Firmerà la domanda di contributo** e del **Responsabile di progetto.**

#### **ATTENZIONE**

Se il **firmatario** della domanda non coincide con il **Rappresentante Legale** è necessario completare le ulteriori informazioni richieste.

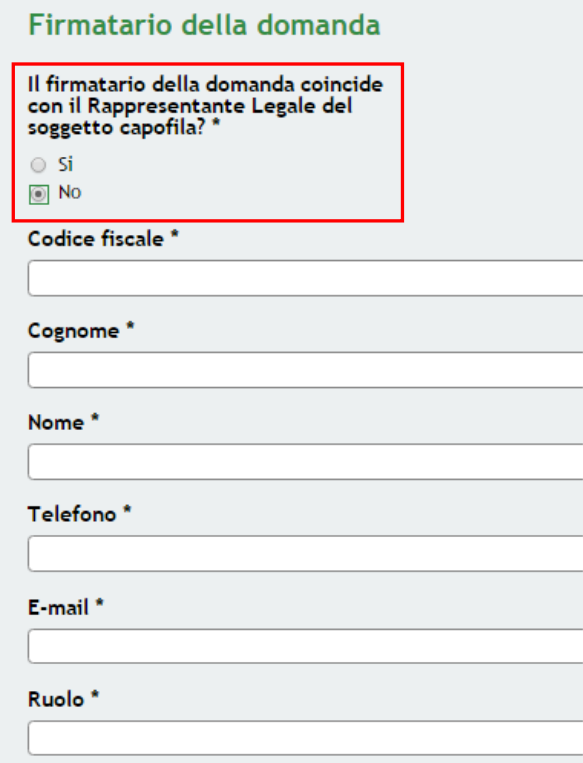

**Figura 10 Modulo 2 – Firmatario della Domanda**

#### <span id="page-14-0"></span>**ATTENZIONE**

*I campi marcati dall'asterisco sono obbligatori.*

Al termine della compilazione, cliccare su **Vai al modulo 3** per accedere al modulo successivo.

Il sistema effettua controlli sulle informazioni inserite nei termini di presenza dei dati obbligatori, formato e coerenza coi requisiti di partecipazione al bando. Nel caso in cui siano rispettate tutte le predette condizioni la pratica viene salvata e passa al modulo successivo, in caso contrario verrà segnalato in rosso il relativo messaggio di errore. Sarà necessario correggere i dati errati per poter proseguire.

#### **ATTENZIONE**

Cliccando sul pulsante **la Torna al modulo 1** è possibile tornare allo step di compilazione precedente qualora si volesse integrare o correggere dei dati inseriti nel modulo precedente.

 $\overline{R}$ 

## <span id="page-15-0"></span>3.2 **Modulo 3 – Dati del Progetto**

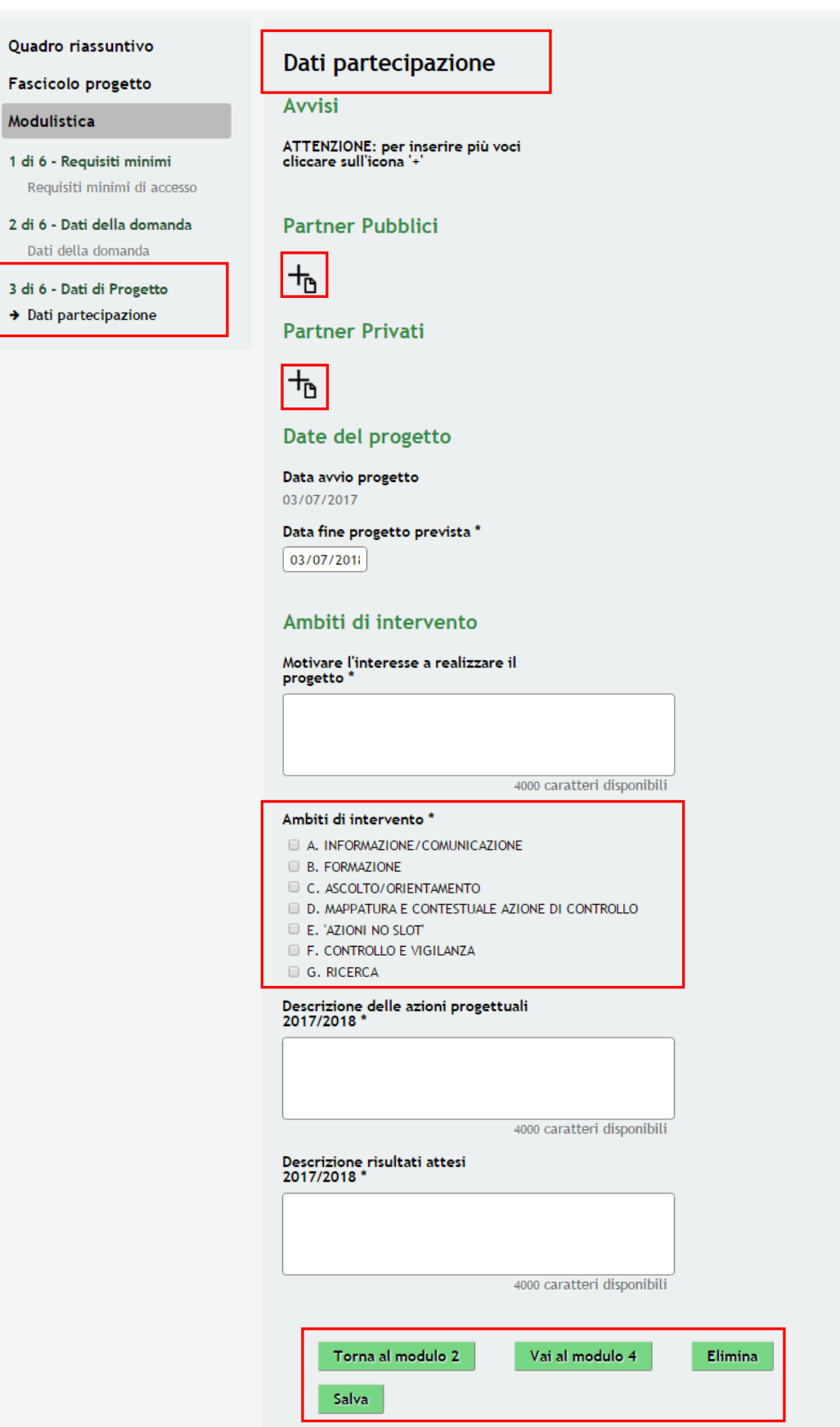

**Figura 11 Modulo 3 – Dati del Progetto**

<span id="page-15-1"></span>Rev. 00 – Manuale SiAge – "BANDO DEDICATO AGLI ENTI LOCALI PER LO SVILUPPO E IL CONSOLIDAMENTO DI AZIONI DI CONTRASTO AL GIOCO D'AZZARDO PATOLOGICO - L.R.8/2013 - linea 2-3 – Adesione

Nel terzo modulo è necessario fornire i **Dati del Progetto**, e inserendo gli eventuali **partner Pubblici e Privati** che aderiranno al progetto.

Sarà inoltre necessario indicare le **date di Progetto** e **Segnalare gli Ambiti di Intervento** *( per maggiori dettagli vedi Capitolo dedicato [3.2.1](#page-18-0)* **[Dettaglio compilazione Ambiti di Progetto](#page-18-0)** *).*

#### **ATTENZIONE**

Per l'inserimento di **Nuovi Partner** *Pubblici* o *Privati* selezionare l'icona , nella sezione corrispondente per accedere al sottomodulo.

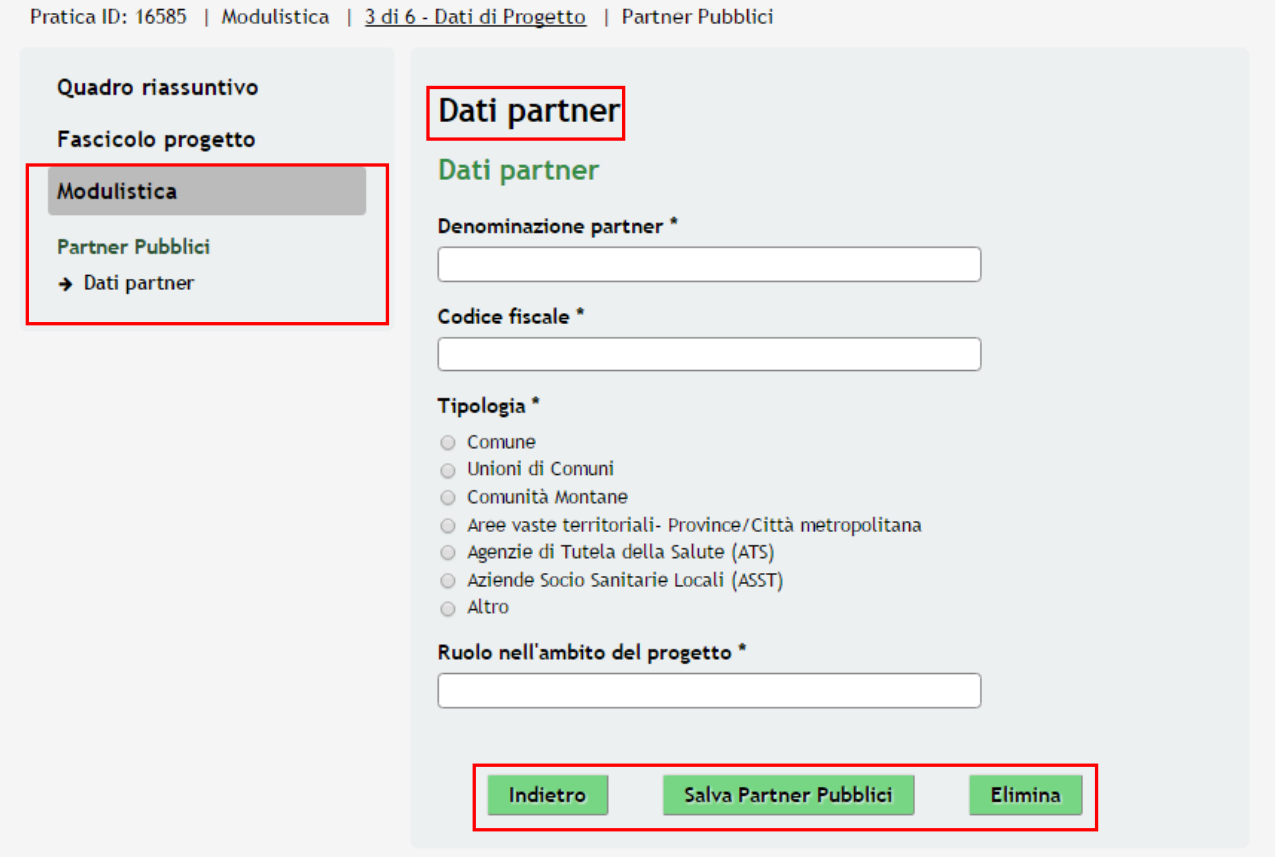

<span id="page-16-0"></span>**Figura 12 Dettaglio Sottomodulo – Dati Partner Pubblici**

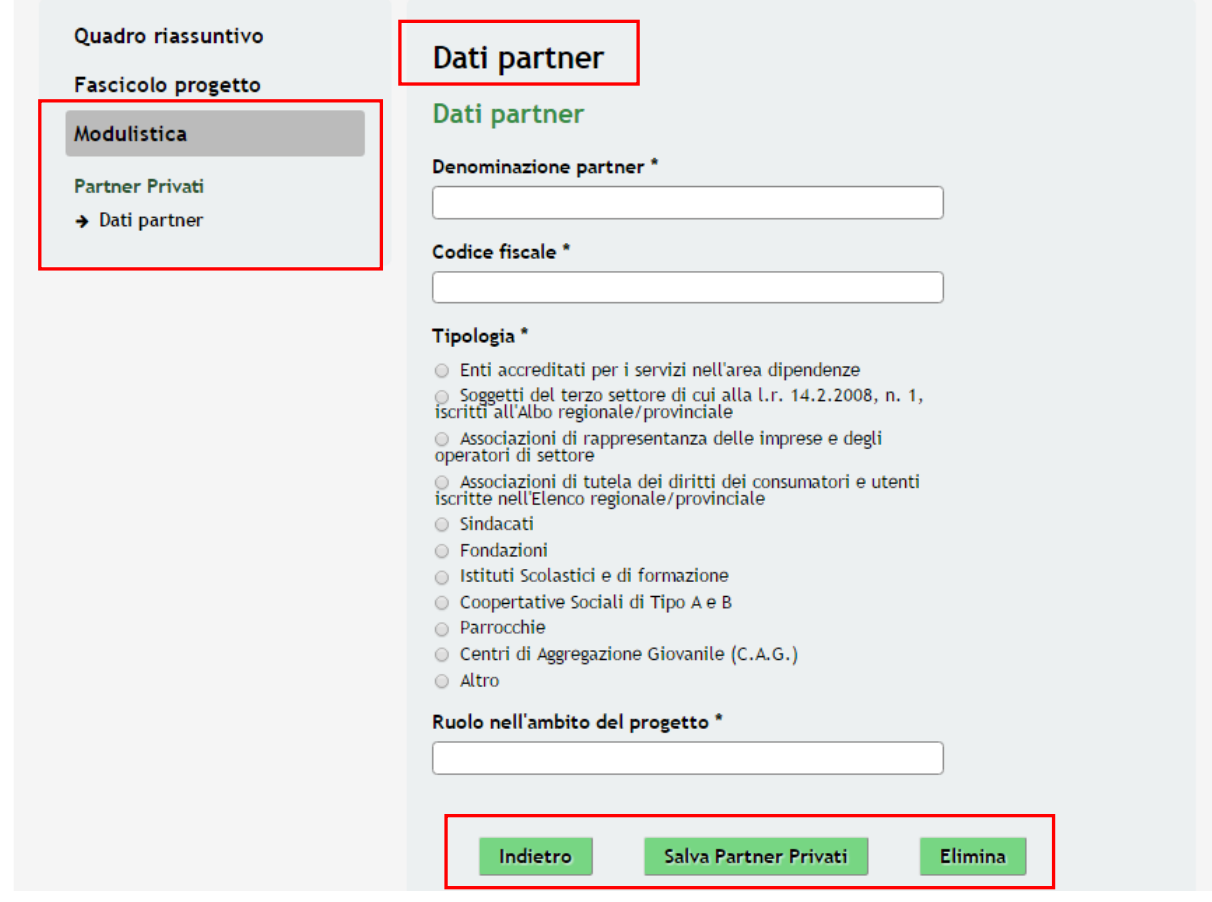

**Figura 13 Dettaglio Sottomodulo – Dati Partner Privati**

<span id="page-17-0"></span>Inserire i dati relativi al **Partner**, indicandone la **Tipologia** e **Ruolo** e confermare l'inserimento selezionando il pulsante

```
Salva Partner Pubblici
```
Salva Partner Privati a seconda della tipologia.

#### **ATTENZIONE**

*È necessario procedere nello stesso modo per indicare i dati di ciascun partner.*

Al termine della compilazione, cliccare su per accedere al modulo successivo.

Vai al modulo 4

Il sistema effettua controlli sulle informazioni inserite nei termini di presenza dei dati obbligatori, formato e coerenza coi requisiti di partecipazione al bando. Nel caso in cui siano rispettate tutte le predette condizioni la pratica viene salvata e passa al modulo successivo, in caso contrario verrà segnalato in rosso il relativo messaggio di errore. Sarà necessario correggere i dati errati per poter proseguire.

#### **ATTENZIONE**

Cliccando sul pulsante **Torna al modulo 2** è possibile tornare allo step di compilazione precedente qualora si volesse integrare o correggere dei dati inseriti nel modulo precedente.

Rev. 00 – Manuale SiAge – "BANDO DEDICATO AGLI ENTI LOCALI PER LO SVILUPPO E IL CONSOLIDAMENTO DI AZIONI DI CONTRASTO AL GIOCO D'AZZARDO PATOLOGICO - L.R.8/2013 - linea 2-3 – Adesione

#### <span id="page-18-0"></span>**3.2.1 Dettaglio compilazione Ambiti di Progetto**

I progetti presentati dovranno sviluppare, azioni nei seguenti ambiti:

#### Ambito A. **INFORMAZIONE E COMUNICAZIONE**

Ambito B. **FORMAZIONE** 

Ambito C. **ASCOLTO E ORIENTAMENTO** 

#### Ambito D. **MAPPATURA E CONTESTUALE AZIONE DI CONTROLLO**

Ambito E. **AZIONI NO SLOT** 

Ambito F. **CONTROLLO E VIGILANZA**

#### Ambito E. **RICERCA**

Per accedere alla compilazione dei moduli relativi a ciascun **ambito**, e delle relative **azioni di Intervento,** è necessario selezionare l'ambito nella checklist , in automatico il sistema creerà la sezione di riferimento

> Ambiti di intervento ' A. INFORMAZIONE/COMUNICAZIONE **B. FORMAZIONE** C. ASCOLTO/ORIENTAMENTO D. MAPPATURA E CONTESTUALE AZIONE DI CONTROLLO E. 'AZIONI NO SLOT' F. CONTROLLO E VIGILANZA G. RICERCA

#### **Figura 14 Dettaglio Checklist Ambiti di Intervento**

#### <span id="page-18-1"></span>**ATTENZIONE**

Per accedere alla compilazione dei sottomoduli degli ambiti è necessario selezionare la riga della tabella.

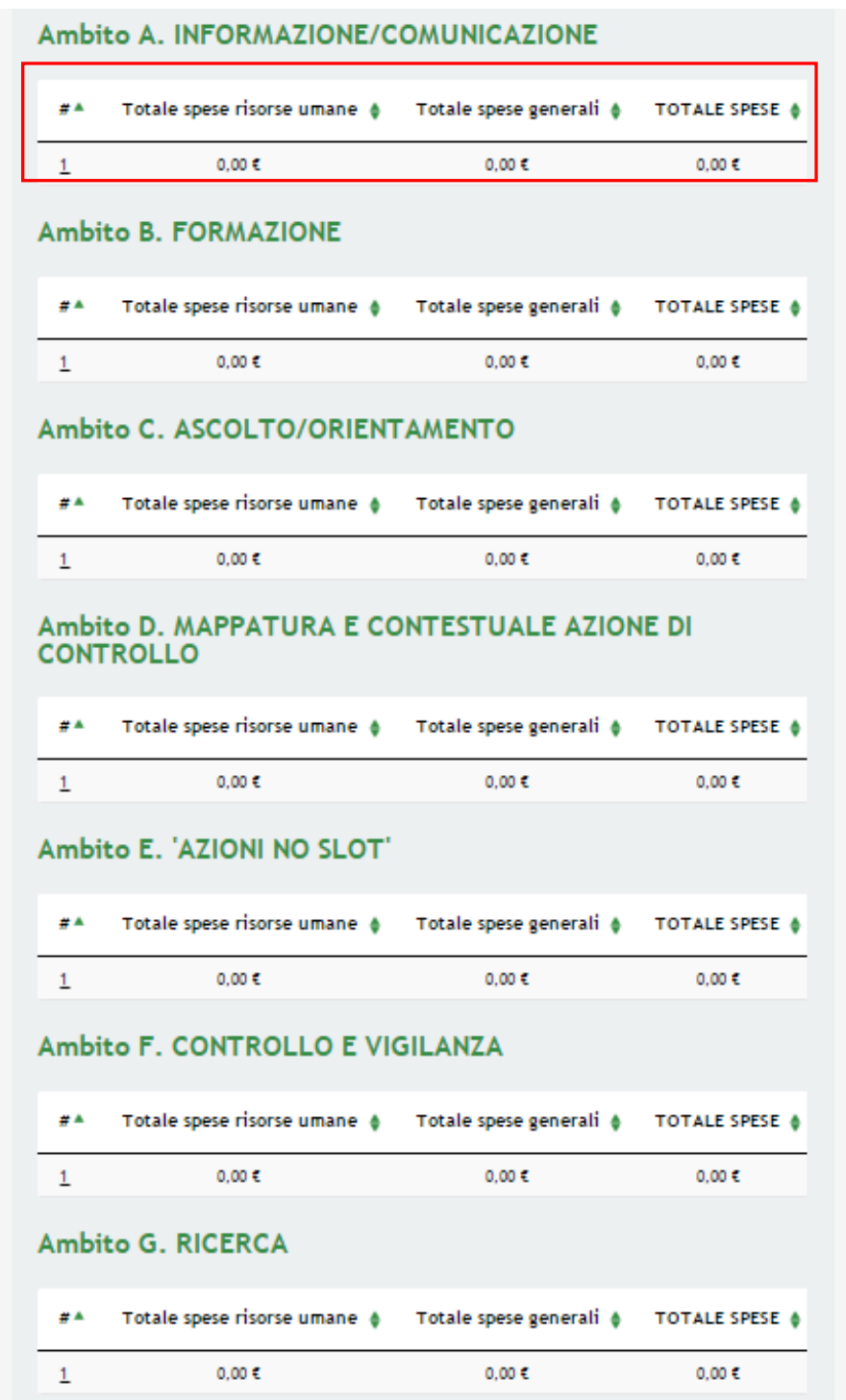

#### <span id="page-19-0"></span>**Figura 15 Dettaglio Modulo 3 – Ambiti Progetto**

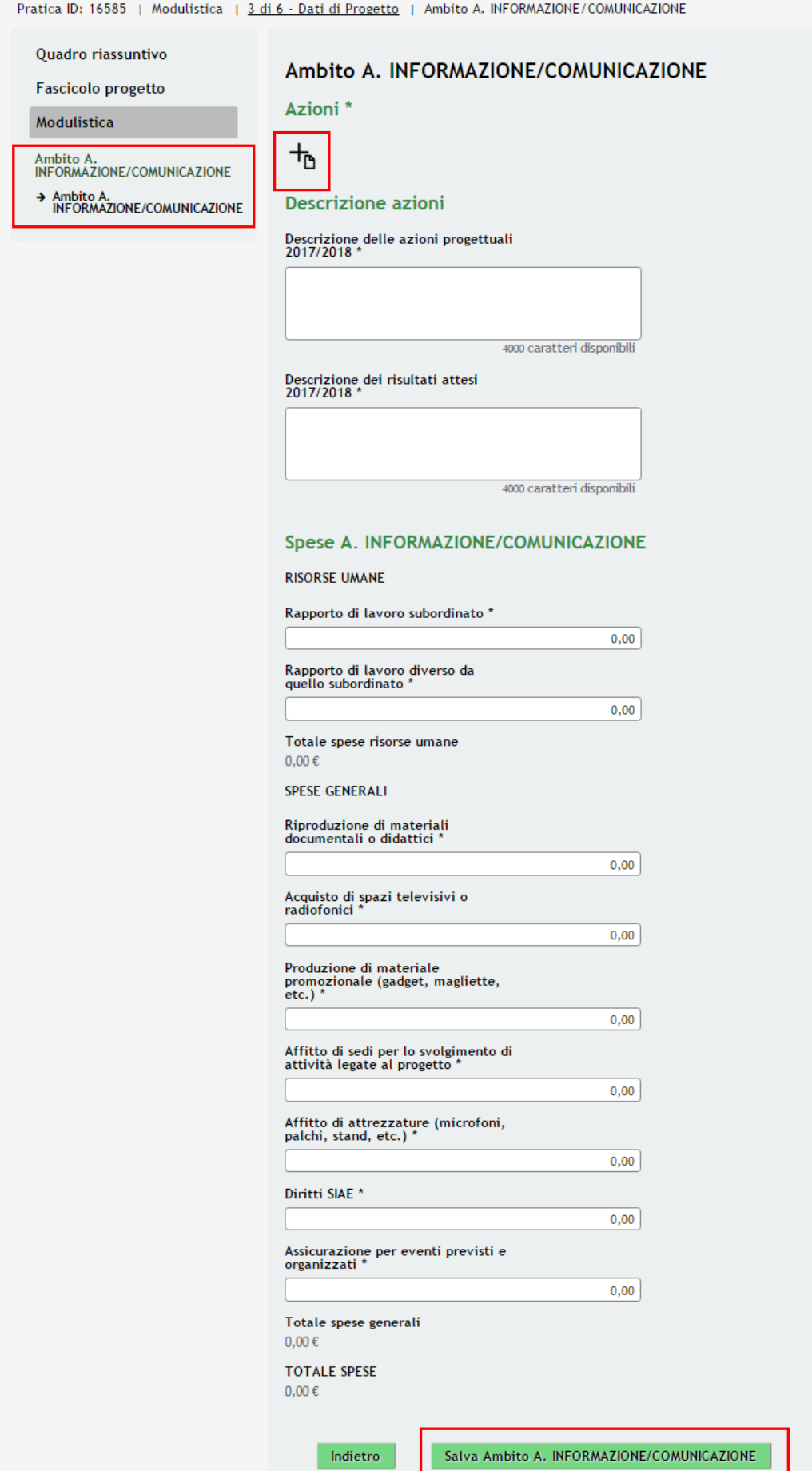

#### **Figura 16 Sottomodulo – Ambito A. INFORMAZIONE/COMUNICAZIONE**

<span id="page-20-0"></span>Rev. 00 – Manuale SiAge – "BANDO DEDICATO AGLI ENTI LOCALI PER LO SVILUPPO E IL CONSOLIDAMENTO DI AZIONI DI CONTRASTO AL GIOCO D'AZZARDO PATOLOGICO - L.R.8/2013 - linea 2-3 – Adesione

Nel sottomodulo dedicato a ciascun ambito descrivere le azioni e valorizzare le spese previste per la realizzazione degli obbiettivi.

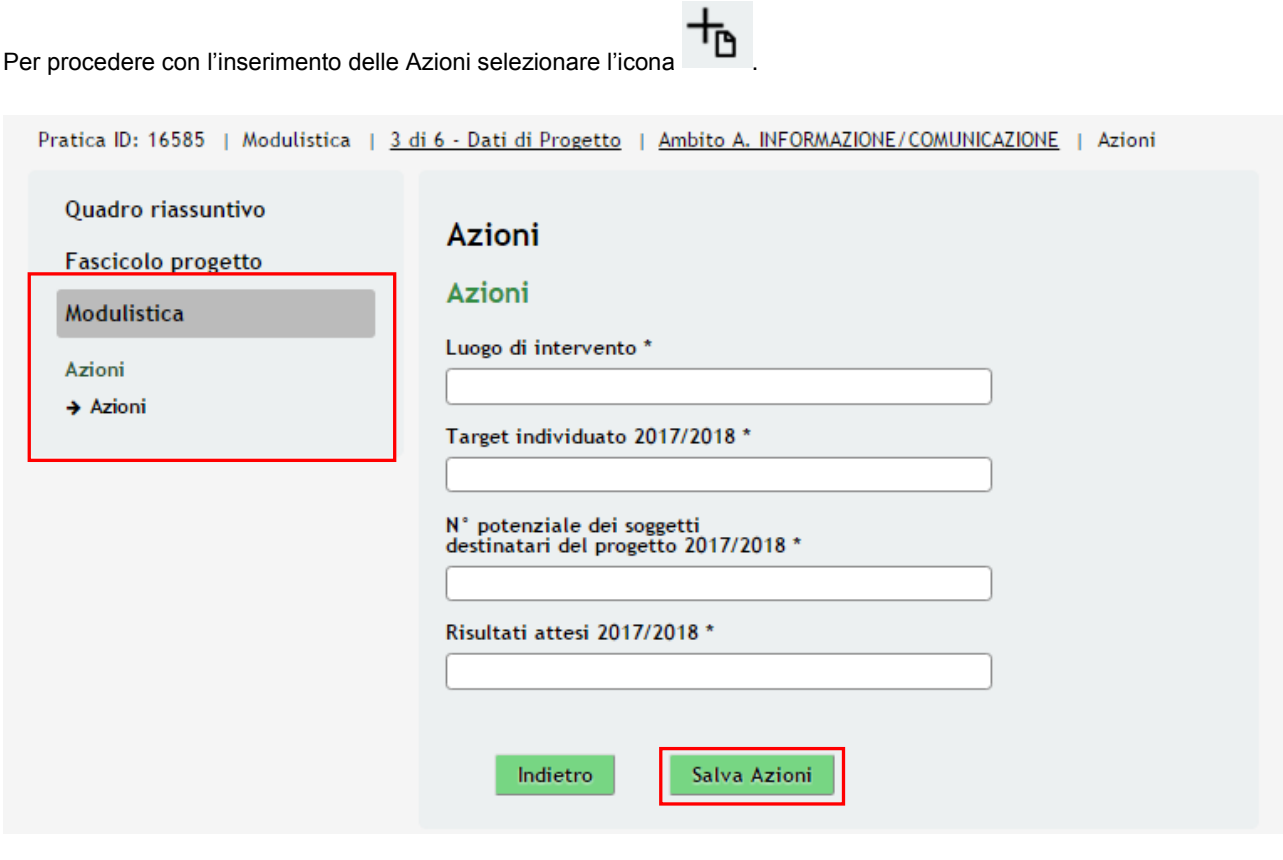

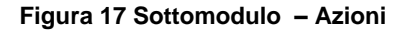

<span id="page-21-0"></span>Fornire i dati richiesti e Selezionare il Pulsante **Salva Azioni** per confermare quanto inserito e tornare al sottomodulo dell'Ambito di riferimento.

#### **ATTENZIONE**

*È necessario procedere nello stesso modo per indicare Spese e azioni di Ciascun Ambito*

#### **ATTENZIONE**

*I campi marcati dall'asterisco sono obbligatori*.

## <span id="page-22-0"></span>3.1 **Modulo 4 – Spese**

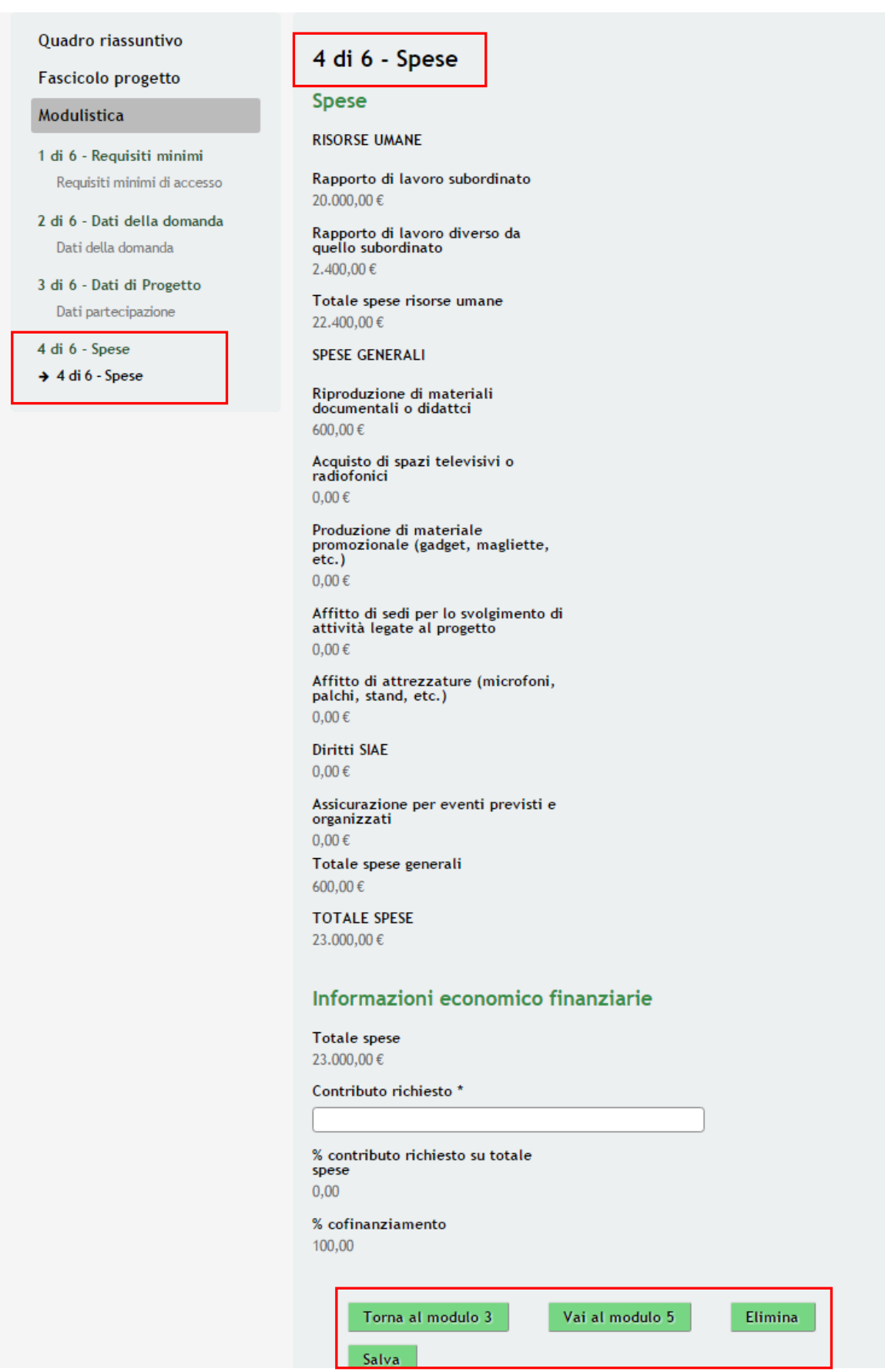

<span id="page-22-1"></span>**Figura 18 Modulo 4 – Spese**

Nel quarto modulo il sistema riporta la sintesi delle **Spese** previste ricavate dai dati inseriti nel modulo precedente.

Nella Sezione **Informazioni Economico Finanziarie** indicare il *Contributo Richiesto*.

#### **SI RICORDA CHE**

*Il Contributo Richiesto non può essere maggiore rispetto al 80% del Totale Spese*

Al termine della compilazione, cliccare su **Vai al modulo 5** per accedere al modulo successivo.

Il sistema effettua controlli sulle informazioni inserite nei termini di presenza dei dati obbligatori, formato e coerenza coi requisiti di partecipazione al bando. Nel caso in cui siano rispettate tutte le predette condizioni la pratica viene salvata e passa al modulo successivo, in caso contrario verrà segnalato in rosso il relativo messaggio di errore. Sarà necessario correggere i dati errati per poter proseguire.

#### **ATTENZIONE**

Cliccando sul pulsante **Torna al modulo 3** è possibile tornare allo step di compilazione precedente qualora si volesse integrare o correggere dei dati inseriti nel modulo precedente.

## <span id="page-24-0"></span>3.1 **Modulo 5 – Documenti**

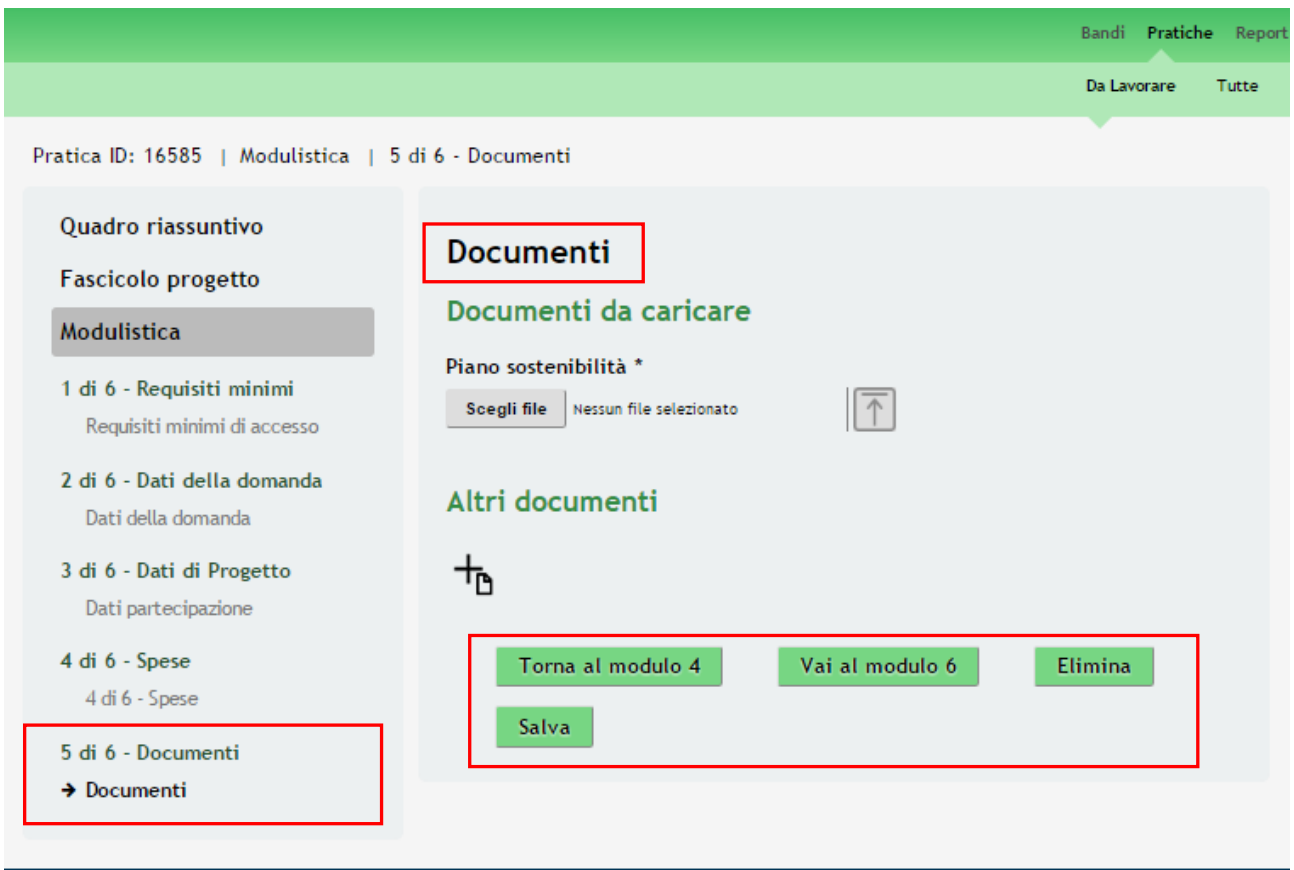

**Figura 19 Modulo 5 – Presentazione della Domanda**

<span id="page-24-1"></span>Nel quinto modulo è necessario allegare la **Documentazione** richiesta dal bando, tale documentazione può variare in funzione delle informazioni inserite nei moduli precedenti.

#### **ATTENZIONE**

<span id="page-24-2"></span>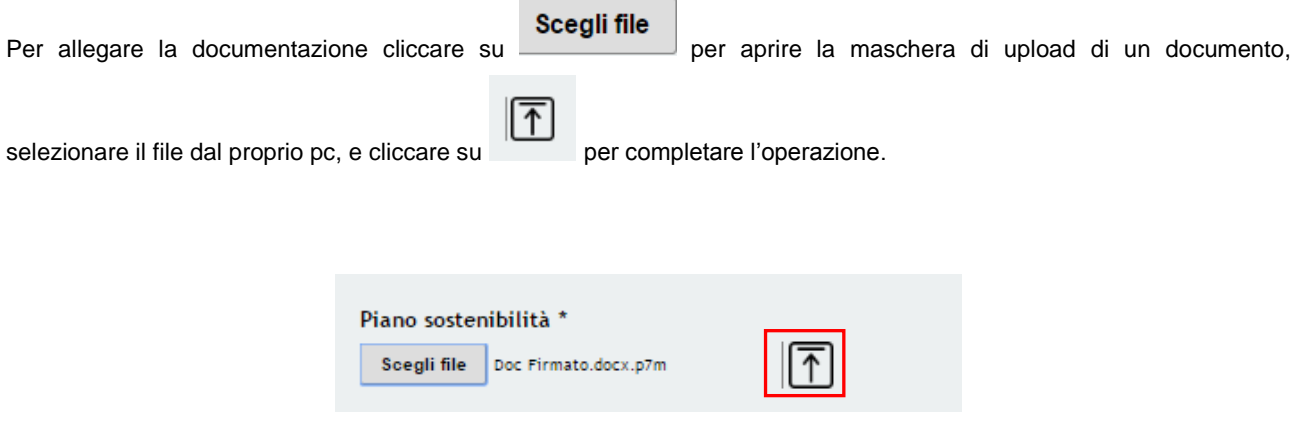

**Figura 20 Selezionare Carica**

#### **SI RICORDA CHE**:

Una volta inserito il documento sarà possibile effettuare il download del file cliccando sull'icona . È possibile eliminare un documento allegato cliccando su

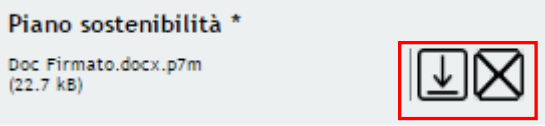

#### **Figura 21 Dettaglio Pulsanti**

<span id="page-25-0"></span>Il sistema permette di caricare eventuale documentazione aggiuntiva selezionando l'icona nella sezione **Altri Documenti.**

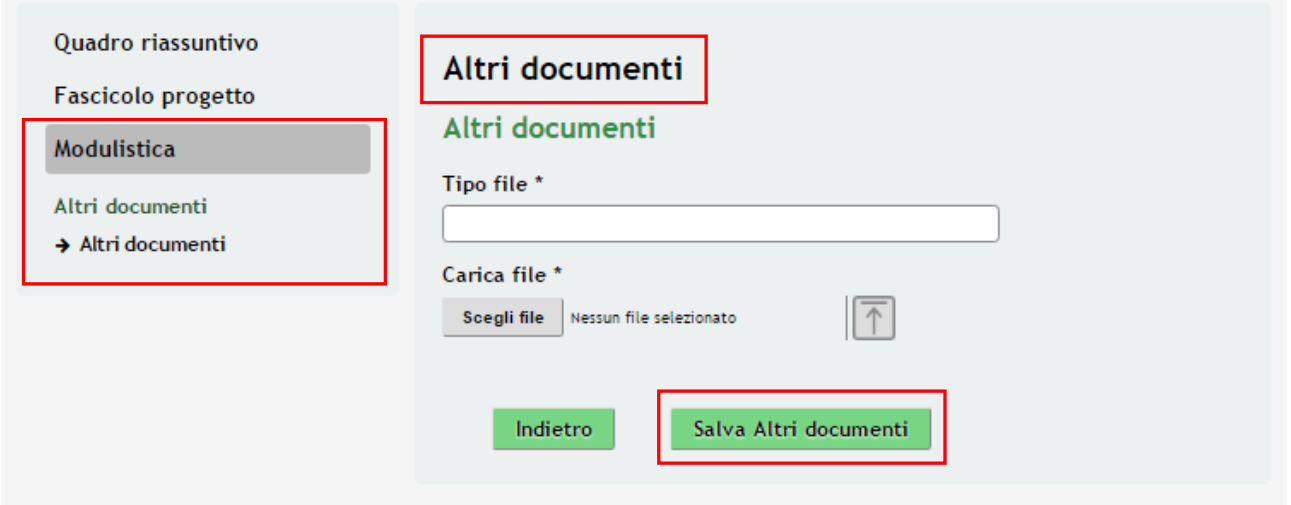

#### **Figura 22 Dettaglio Altri doc**

<span id="page-25-1"></span>Al termine della compilazione, cliccare su vai al modulo 6 per accedere al modulo successivo.

Il sistema effettua controlli sulle informazioni inserite nei termini di presenza dei dati obbligatori, formato e coerenza coi requisiti di partecipazione al bando. Nel caso in cui siano rispettate tutte le predette condizioni la pratica viene salvata e passa al modulo successivo, in caso contrario verrà segnalato in rosso il relativo messaggio di errore. Sarà necessario correggere i dati errati per poter proseguire.

#### **ATTENZIONE**

Cliccando sul pulsante **Torna al modulo 4**  $\theta$  possibile tornare allo step di compilazione precedente qualora si volesse integrare o correggere dei dati inseriti nel modulo precedente.

## <span id="page-26-0"></span>3.2 **Modulo 6 – Presentazione della domanda**

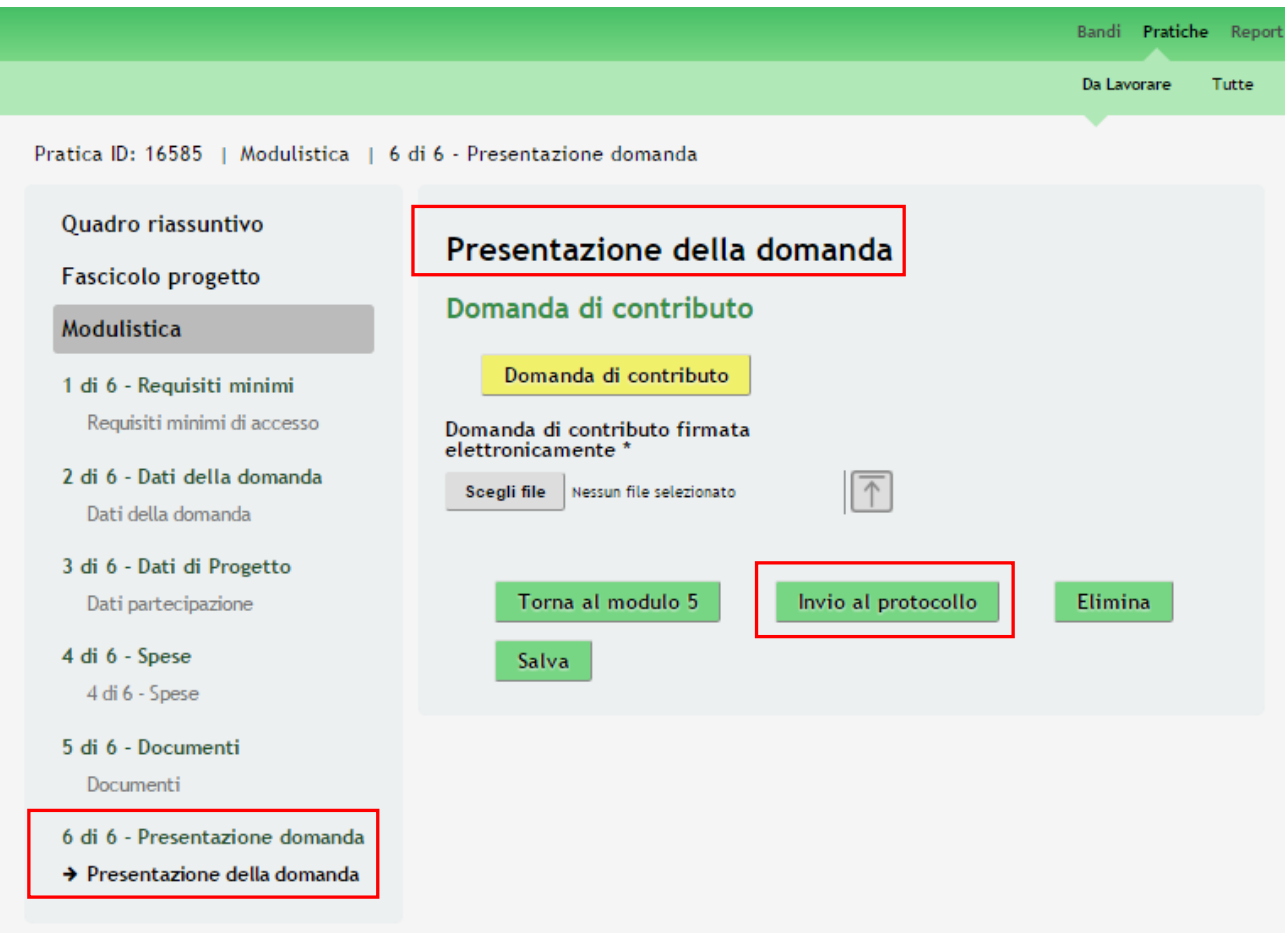

**Figura 23 Modulo 6 – Presentazione della domanda**

<span id="page-26-1"></span>Nel sesto modulo è necessario caricare a sistema la **Domanda di Contributo**

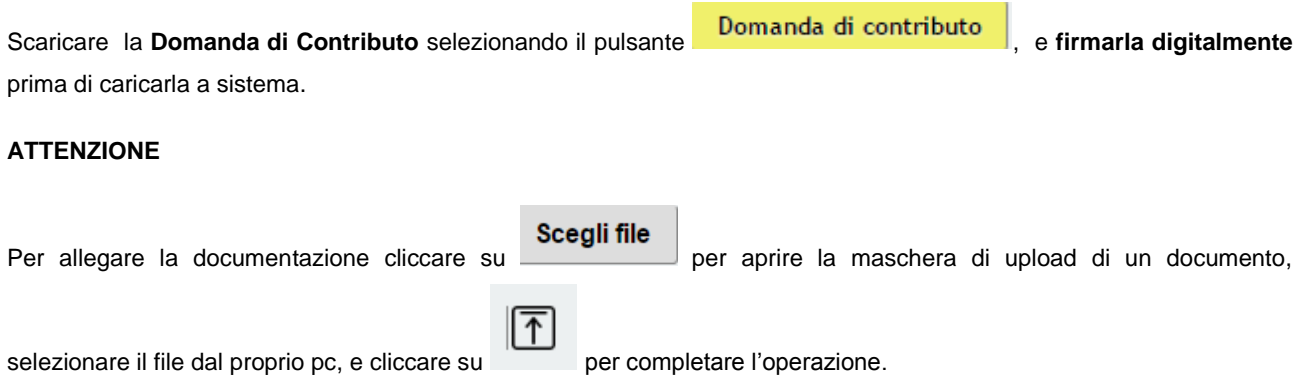

#### **SI RICORDA CHE**:

Una volta inserito il documento sarà possibile effettuare il download del file cliccando sull'icona . È possibile eliminare un documento allegato cliccando su .

Sarà necessario completare la procedura di presentazione della domanda di adesione cliccando su Invia al protocollo .

#### **ATTENZIONE**

Una volta effettuato l'invio della pratica non sarà più possibile modificare i dai inseriti.

La domanda verrà inviata al protocollo di **Regione Lombardia**.

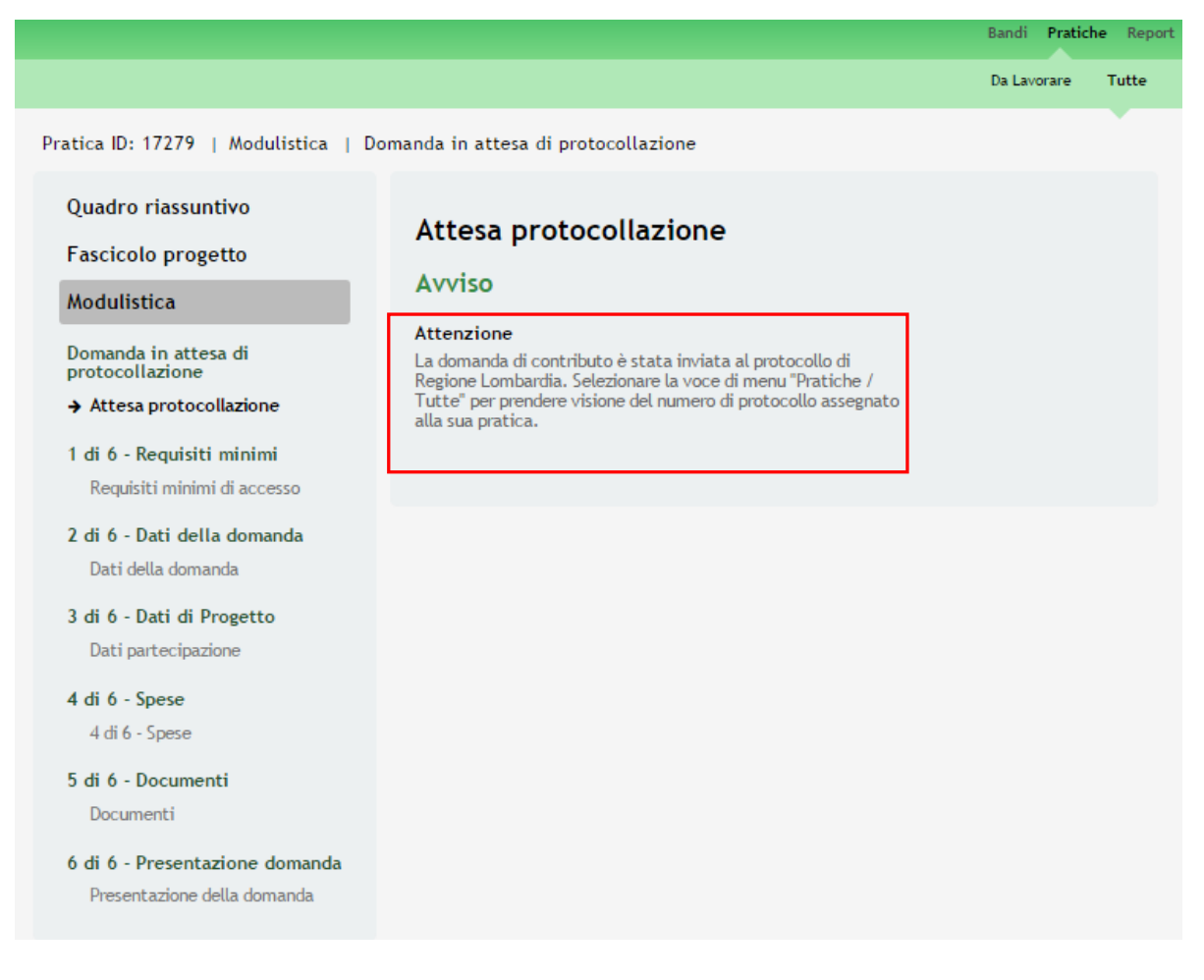

**Figura 24 Attesa protocollazione**

<span id="page-27-0"></span>Dall'area "**Pratiche**", selezionando la voce **Tutte** si accede all'elenco di tutte le pratiche del profilo per visualizzarne lo *STATO*.

## <span id="page-28-0"></span>**4. Area Pratiche**

In qualunque momento è possibile accedere alla propria pratica tramite il menu **PRATICHE.**

Da questa area è possibile accedere alle pratiche:

- **DA LAVORARE**: ovvero tutte le pratiche di cui l'utente ha in carico la compilazione;
- **TUTTE**: ovvero tutte le pratiche visibili dall'utente.

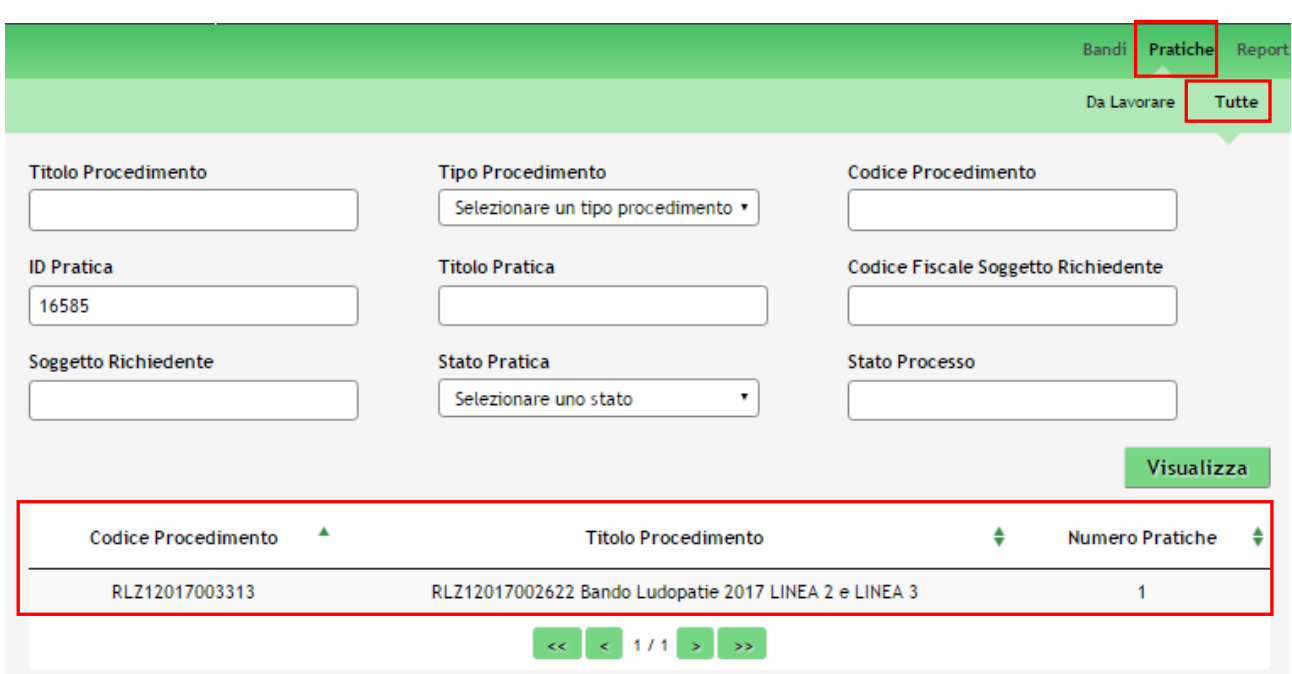

**Figura 25 Menu Pratiche - Tutte**

<span id="page-28-1"></span>E' possibile ricercare le pratiche d'interesse compilando almeno uno dei campi di ricerca e cliccando su **VISUALIZZA.**

In questo modo il sistema riporta il risultato ottenuto.

Cliccando sul dettaglio del procedimento di interesse è possibile visualizzare il dettaglio delle pratiche ad esso associate.

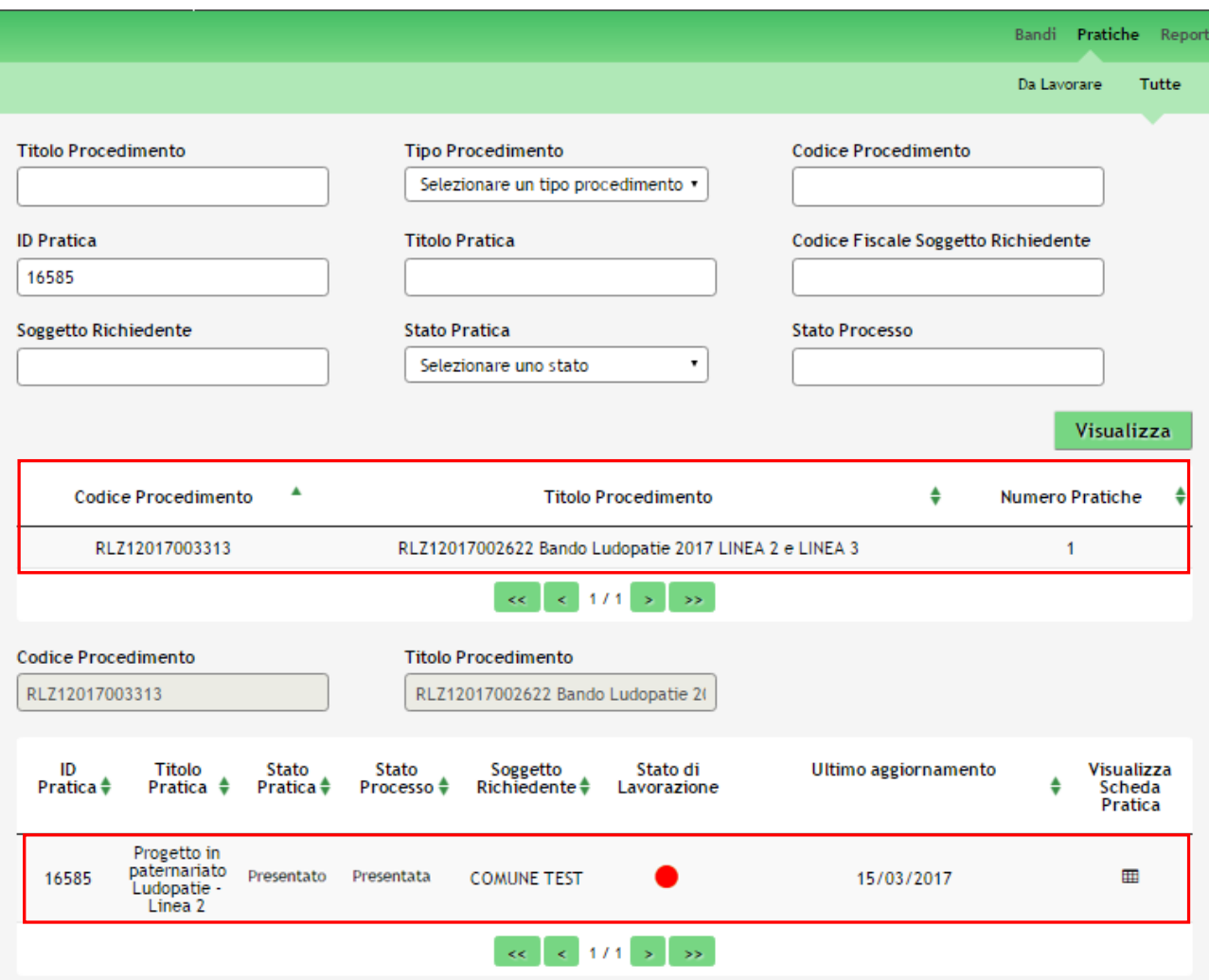

**Figura 26 Menu Pratiche – Tutte – Dettaglio del procedimento selezionato**

<span id="page-29-0"></span>Cliccare sulla pratica di interesse per accedervi.

All'interno della propria pratica, oltre alla modulistica del bando, è possibile consultare le seguenti macrosezioni:

**Quadro riassuntivo**: riporta le informazioni più significative riguardo al bando ed alla pratica

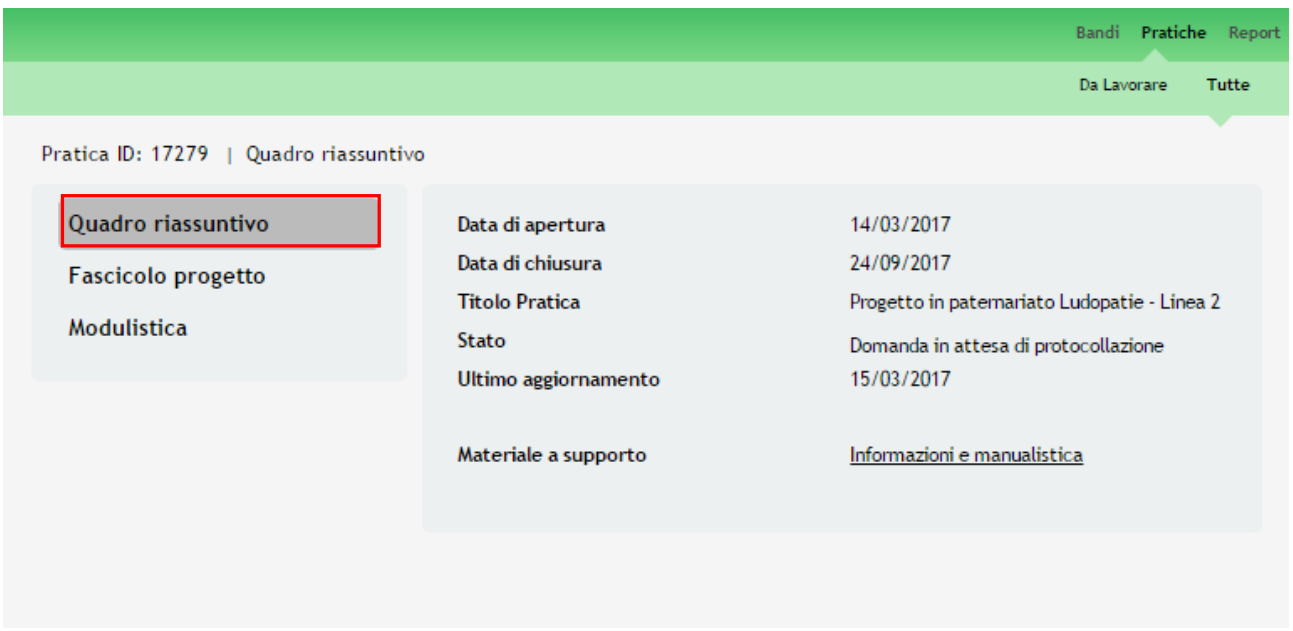

#### **Figura 27 Quadro Riassuntivo domanda presentata**

<span id="page-30-0"></span>Dal **Quadro riassuntivo** di una domanda in lavorazione è possibile procedere con lo sblocco della pratica cliccando su

#### Sblocca pratica

.

In questo modo la pratica non è più in carico all'operatore che la sta compilando ed è accessibile ad un altro utente

profilato per il medesimo soggetto che potrà prenderla in carico cliccando su **Prendi in carico** e continuandone la compilazione.

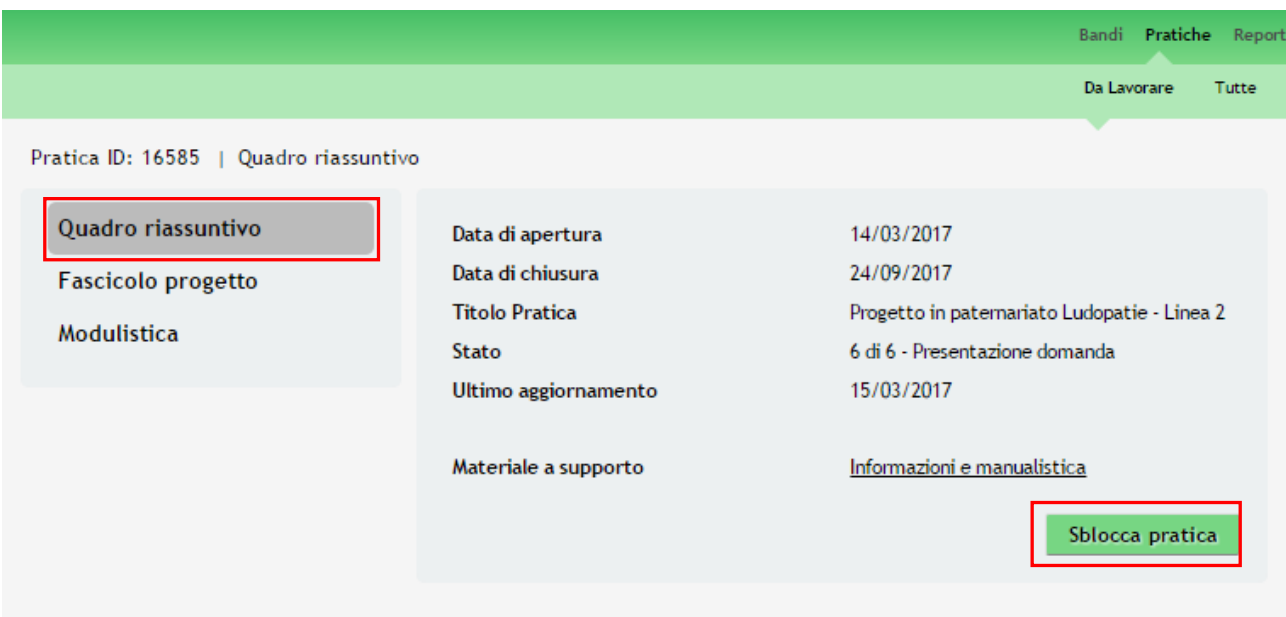

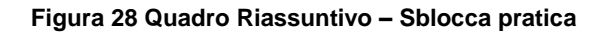

<span id="page-31-0"></span>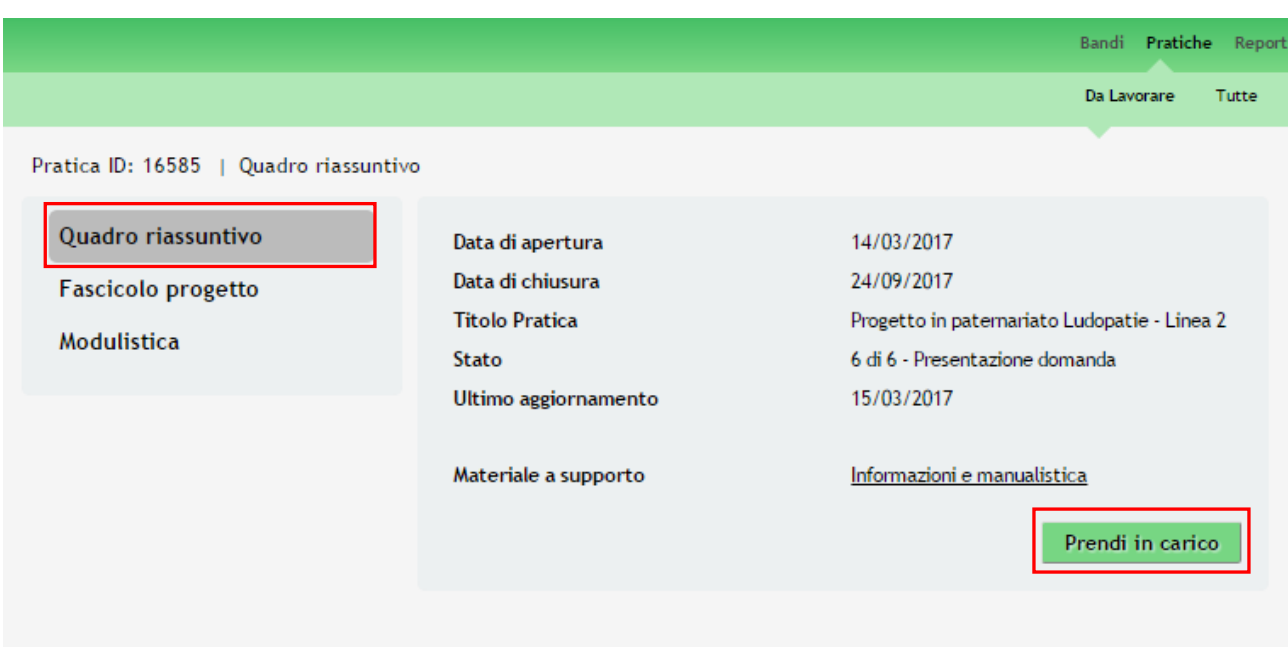

**Figura 29 Quadro Riassuntivo – Prendi in carico**

<span id="page-31-1"></span>**Fascicolo progetto**: contiene i documenti che vengono caricati e scaricati dall'utente.

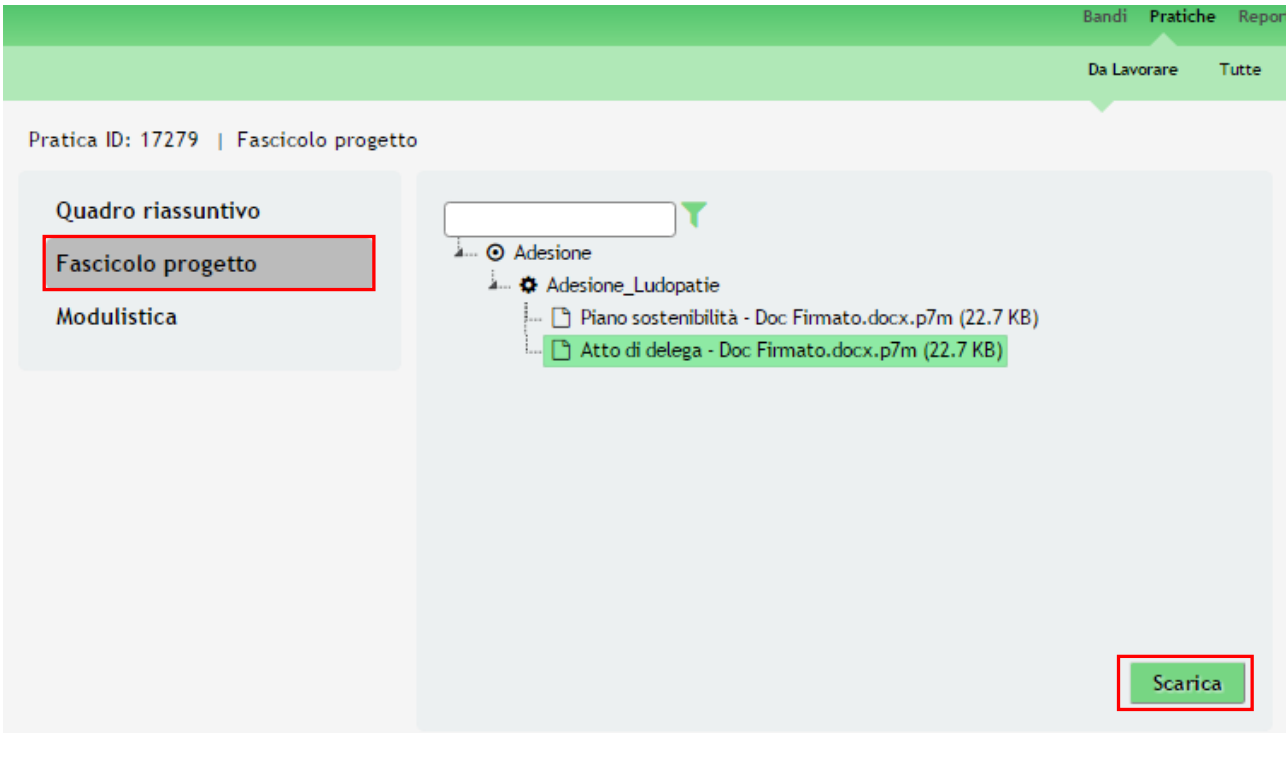

**Figura 30 Fascicolo progetto**

<span id="page-32-0"></span>Cliccando sul documento di interesse si attiva il bottone **Scarica** da cliccare per effettuarne il download.